### Legacy PowerView Step-by-Step Guide

Use this guide for setup and troubleshooting instructions for Legacy PowerView products (Gen 1 and Gen 2). This guide does not include instructions for PowerView Gen 3 products."

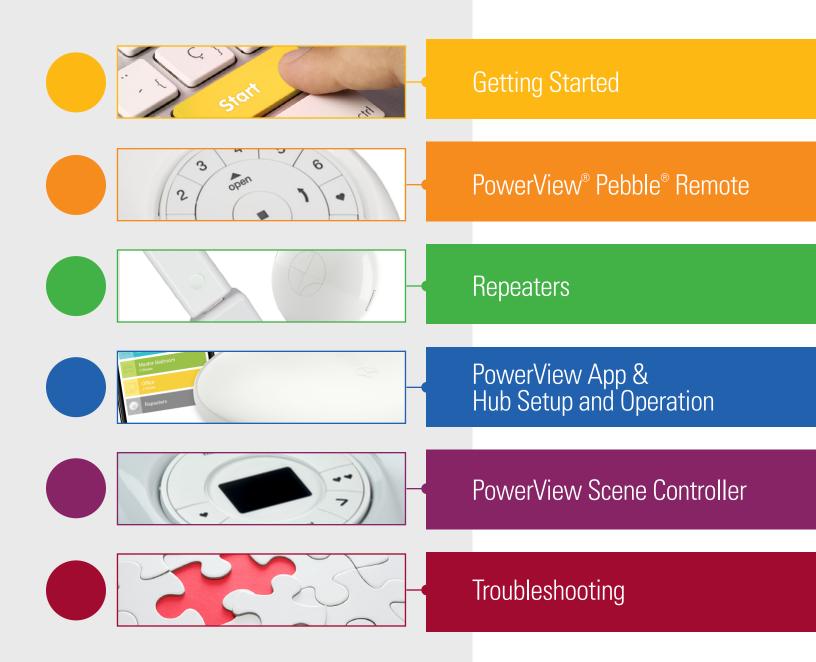

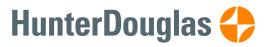

## CONTENTS

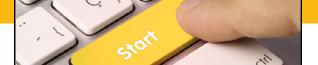

### **Getting Started**

| Create a Shortcut to the PowerView® Step-by-Step Guide | 3 |
|--------------------------------------------------------|---|
| Additional Dealer and Installer Resources              | 4 |

### Create a Shortcut to the PowerView® Step-by-Step Guide

Follow the steps below to create a direct link or shortcut to the PowerView<sup>®</sup> Step-by-Step Guide on an iOS or Android<sup>™</sup> device. The guide is located at https://my.hunterdouglas.com/content/PowerView/

### Apple<sup>®</sup> iPad<sup>®</sup> or iPhone<sup>®</sup>

- Open the Safari web browser and type: my.hunterdouglas.com/content/Power-View/ then press "Go" on the keyboard. The guide will open.
- 2. Select the Forward button.
- 3. Select "Add to Home Screen".
- 4. Select "Add".

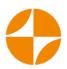

Your icon shortcut will now be visible from your home screen.

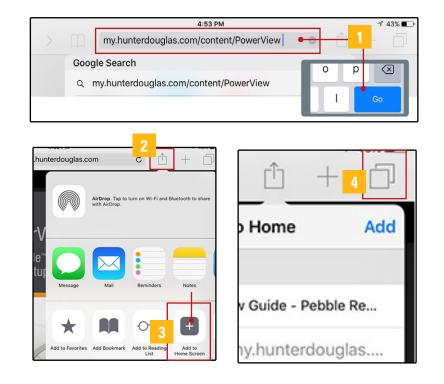

#### Android™

- 1. Open the Chrome web browser and type the exact same address as above.
- 2. Select the menu icon ( ).
- 3. Select "Add to Home screen".
- 4. Select "Add"\*.

**NOTE:** Android devices come in a variety of brands and models and the process for adding a shortcut may differ. Please consult your device documentation, if necessary, for adding shortcuts to your home screen.

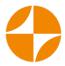

Your icon shortcut will now be visible from your home screen.

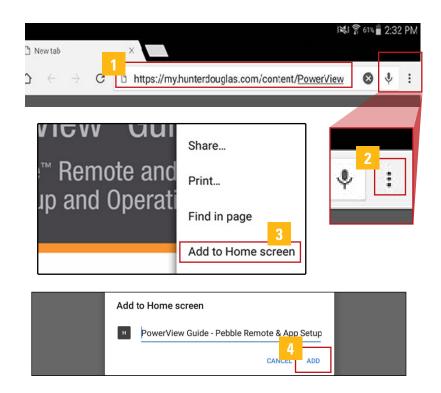

### Additional Dealer and Installer Resources

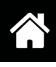

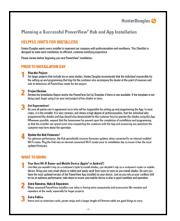

Planning a Successful PowerView® Hub/App Installation

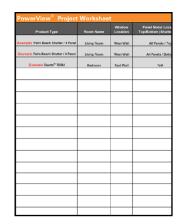

PowerView<sup>®</sup> Project Worksheet

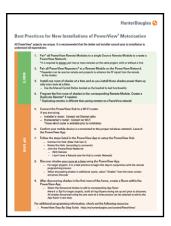

Best Practices for New PowerView® Installations

|                                                               | Max Low-Voltage Win<br>Hunter Douglas P                                                                  |                                |                               |                         | r                     |
|---------------------------------------------------------------|----------------------------------------------------------------------------------------------------|--------------------------------|-------------------------------|-------------------------|-----------------------|
| This document speci<br>Douglas power suppl                    | ios the max low voltage wire run distar<br>los.                                                          | cos, by wire                   | r gauge, th                   | at can be ut            | od with Huntor        |
| · It also specifies th                                        | e recommended exit location for the wi                                                                   | re at the wi                   | ndow.                         |                         |                       |
| <ul> <li>All max wire run of<br/>for all products.</li> </ul> | listances are based on one window trea                                                                   | tment per p                    | ower suppl                    | y output an             | d are the same        |
|                                                               | NNC:<br>noe the risk of fire, electric shock, or injery t<br>y a qualified person in accordance with all | o persone, in<br>applicable co | stallation w<br>sites and sta | ork and elec<br>ndards. | trical wiring must be |
| Low Voltage Wi                                                | ring Requirements                                                                                        |                                |                               |                         |                       |
|                                                               | used with this power supply is recommende                                                                | d in hear a l                  | Cheer 7 Use                   |                         | and in stars          |
| recommended to meet                                           | WW-1 and FT-1 flame-rating standards. Ple                                                                | ose see the l                  | table below                   | for maximum             | wire run distances    |
| between the power say                                         | pply and the window covoring by wire size.                                                               |                                |                               |                         |                       |
|                                                               |                                                                                                    |                                |                               |                         |                       |
|                                                               | Maximum Power/Vew- or SollTouch"<br>Materized Window Treatments                                          | Maximu<br>Output I             | um Dislance<br>Based on Wi    | per One                 |                       |
|                                                               | Muturized Window Treatments<br>per Output                                                                | 14 AWG                         | 15,000                        | 18 AMG                  |                       |
|                                                               |                                                                                                    |                                |                               |                         |                       |
|                                                               | One Window Treatment                                                                                     | 990 feet                       | 300 feet                      | 300 feet                |                       |
|                                                               | One Window Treatment                                                                                     | 900 feet                       | 300 feet                      | 300 feet                |                       |
|                                                               |                                                                                                    | 900 feet                       |                               |                         |                       |
| INSIDE MOUNT<br>                                              | INSECT MOUNT                                                                                             |                                |                               | 300 feet                | OUNT                  |
| INCOM MOUNT<br>Wiring from the Tex                            | INSECT MOUNT                                                                                             |                                |                               |                         | oor<br>Z              |
|                                                               | INSECT MOUNT                                                                                             |                                |                               |                         |                       |
|                                                               | INSECT MOUNT                                                                                             |                                |                               |                         |                       |
|                                                               | INSECT MOUNT                                                                                             |                                |                               |                         |                       |
|                                                               | INSECT MOUNT                                                                                             |                                |                               |                         |                       |
|                                                               | INSECT MOUNT                                                                                             |                                |                               |                         | ar Carl               |
|                                                               | INSECT MOUNT                                                                                             |                                |                               |                         |                       |
|                                                               | INSECT MOUNT                                                                                             |                                |                               |                         | art<br>All            |
|                                                               | INSECT MOUNT                                                                                             |                                | Harris                        |                         |                       |

PowerView<sup>®</sup> Hardwiring Guide

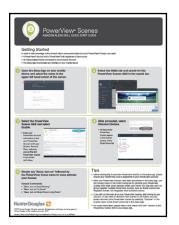

Amazon Alexa with PowerView<sup>®</sup> Scenes Quick Start Guide

| mportant:<br>The PowerView® Hub LED behavior has<br>pdate, version 2.0.564 or later.<br>Nease see the chart below for updated b |                      | a Hub firmware                    |
|----------------------------------------------------------------------------------------------------|----------------------|-----------------------------------|
| Rub Status                                                                                                    | Old Hub LED Behavior | New Hub LED Behavior              |
| Power On                                                                                                    | Solid Aqua           | Solid Aqua                        |
| Bootup                                                                                                    | Blinking Amber       | Blinking Aqua                     |
| Downloading & Applying a Firmware Update                                                                                        | Solid Amber          | Solid Amber                       |
| Ready to Connect to a WiFi Network                                                                                              | Solid Amber          | Solid Magenta                     |
| Ready to Join a PowerView Network                                                                                               | Blinking Amber       | Blinking Amber                    |
| Connected to a PowerView Network,<br>Normal Operation                                                                           | Solid Blue           | Solid Blue                        |
| Transmitting a PowerView signal                                                                                                 | Flashing Blue        | Flashing Blue                     |
| Connected to a PowerView Network,<br>Normal Operation (Secondary Hub)                                                           | Solid Green          | Solid Green                       |
| Transmitting a PowerView Signal<br>(Secondary Hub)                                                                              | Flashing Green       | Rashing Green                     |
| No IP Address                                                                                                    |                      | Solid Red                         |
| HunterD<br>2018 Herter Douglas, All rights reserved. All trademaks used here                                                    | ouglas 🛟             | iglas or their respective owners. |

Hub LED Color Indicator Key

| PowerView* S                                                                                                    |                                                                                                    |                                                                                                    |                                                                                                    |
|----------------------------------------------------------------------------------------------------|----------------------------------------------------------------------------------------------------|----------------------------------------------------------------------------------------------------|----------------------------------------------------------------------------------------------------|
| Getting Started<br>Is also in the advanced of Sough Relater size protect of and Proved<br>- A Sough Reserve the Source of a Sharthear Half registeration for source<br>- A Sough Reserve the Source of Source Table Source of Congle Resort<br>- The Sough Reserve the of Source Reserve Area Source and and Source Congle<br>- The Sough Reserve the of Source Reserve Area Source Area Source Area Source Area Source Area<br>- The Source Reserve Area Source Area Source Area Area Source Area Source Area Source Area Area Area Area Area Source Area Source Area Area Area Area Area Area Area Are                                                                                                    |                                                                                                    |                                                                                                    |                                                                                                    |
| Active to the second second seco        | Press the () issue<br>1 minute<br>1 minute<br>1 minu |                                                                                                    | Select Powerlies<br>Dorses Norr for<br>maladre designs<br>1 Marca<br>1 Marca<br>2 Marca<br>2 Mar |
| <ul> <li>If it states.</li> <li>If any taur Paure Areas concurst in identification to the toport Paure Areas concurst in the paure Areas concurst. All toport areas concurst. The toport Areas concurst areas areas ar</li></ul> | After prompted,<br>assign your<br>Peer Ware<br>Scenes to<br>rooms in the<br>Geogle Heme?<br>Assistant App.                                                                                                    | Hapana<br>Manana<br>Manana<br>Ma |                                                                                                    |
| Begin set/vering your Power/Vew Senses using<br>Google Assiltant by asping action phrases that<br>compared to your Power/Vew Goose assess.<br>Exempts of phrases to sentity per to these include:<br>• Using our function to sense?<br>• "Intellington to status?<br>• "Intellington to status?                                                                                                    | Tips<br>• Before attempting to add PP<br>App, planes areary sur PP<br>Presentitive account<br>• Any charges made to Those<br>including Score narrow, add<br>to against in the Songle Int<br>• If you have nullified or sub-<br>to amy the action alternative<br>to have the action alternative                                                                                                    | serView Hub is regit<br>View Scanes in the I<br>tions and deletions,<br>one Age.<br>or Scane names, who<br>mand, or you can at<br>Scane name and no<br>Scane name and no                                                                                                    | tend to your<br>force View App,<br>will automatically<br>can activate them<br>force a context for                                                                                                    |
| 13. Novellance Hull, Dari J. In respired to add Properties for                                                                                                    | activate Good Monting in the<br>men as Better in the bright Hone Ray of De                                                                                                    |                                                                                                    |                                                                                                    |

PowerView® Scenes Google Assistant Quick Start Guide

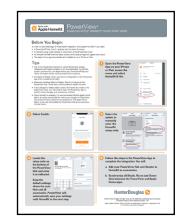

Integrating PowerView® with Apple Homekit

[5]

# CONTENTS

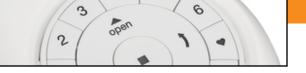

# PowerView<sup>®</sup> Pebble Remote

| Getting Started with the PowerView® Pebble® Remote                         |
|----------------------------------------------------------------------------|
| Programming Mode                                                           |
| Pairing Remotes                                                            |
| Duplicating a Remote                                                       |
| Selecting & De-selecting Groups                                            |
| Joining a Shade to a Group                                                 |
| Removing a Shade from a Group                                              |
| Setting a Favorite                                                         |
| Product Operation: Groups 1-6                                              |
| Product Operation: ALL Button                                              |
| Product Operation: Favorite Button                                         |
| Product Operation: Top-Down/Bottom-Up & (Honeycomb) Duolite <sup>™</sup>   |
| Product Operation: Silhouette®, Nantucket®, Pirouette®                     |
| Product Operation: Silhouette® Duolite <sup>™</sup> & A Deux <sup>™</sup>  |
| Product Operation: Luminette®                                              |
| Product Operation: Horizontals                                             |
| Product Operation: Palm Beach <sup>™</sup> Polysatin <sup>™</sup> Shutters |
| Mounting the PowerView® Surface                                            |
| Battery Replacement                                                        |
| Inserting the Remote Module into the Pebble®                               |

### Getting Started with the PowerView® Pebble® Remote

#### **Key to Operation**

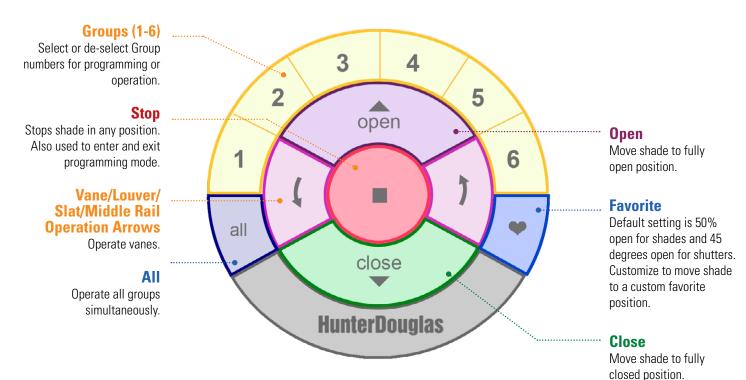

### **Programming Button Configurations**

The location of the programming button is different depending on the product. See images for product examples.

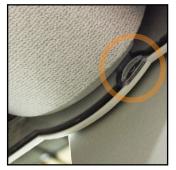

Silhouette® Duolite® window shadings Sonnette® cellular roller shades

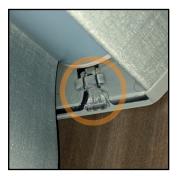

Pirouette® window shadings Vignette® Rolling Style Modern Roman Shades

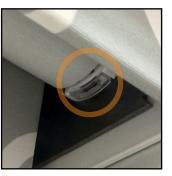

Designer Roller & Screen Shades

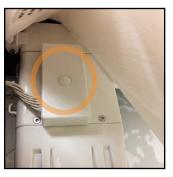

Luminette<sup>®</sup> Privacy Sheers

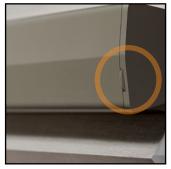

Duette® honeycomb shades

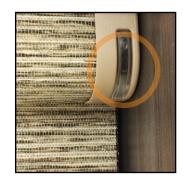

Vignette® Stacking Style Modern Roman Shades

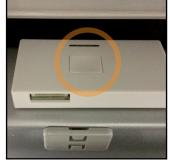

Horizontal Products

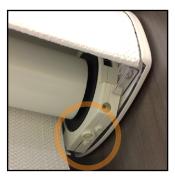

Nantucket® window shadings Silhouette® window shadings

### Programming Mode

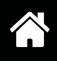

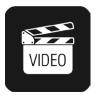

Programming Mode is required to perform key remote related programming procedures. In programming mode, you can set a variety of functions, from joining a shade to a Group number (1-6) on a remote to removing a shade from a Group number (1-6), to setting Favorite shade positions. You must activate programming mode on the PowerView<sup>®</sup> Pebble<sup>®</sup> Remote to establish communication between the remote and shade.

**NOTE:** Programming mode automatically times out at 20 seconds. Programming mode extends by an additional 20 seconds simply by pressing any button on the remote.

#### **Enter Programming Mode**

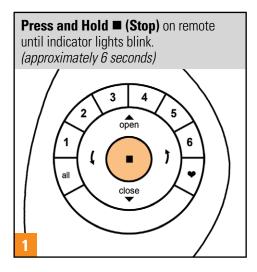

#### **Exit Programming Mode**

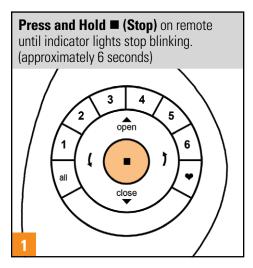

- Pairing Remotes
- Duplicating a Remote
- Joining a Shade to a Group
- Removing a Shade from a Group

### Pairing Remotes

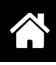

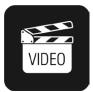

Each PowerView<sup>®</sup> Remote comes with its own unique Radio Frequency (Network) ID. If multiple remotes (ie. PowerView Pebble<sup>®</sup> and/or PowerView Surface remotes) will be used in the home, **PAIR ALL REMOTES BEFORE JOINING ANY WINDOW COVERING TO GROUP NUMBER(S) (1-6) ON ANY REMOTE.** This is done to ensure that if a PowerView Hub or PowerView Repeater(s) is to be used in the future, it can operate previously programmed window coverings in the home and be used in conjunction with all the remotes on a single, unified PowerView Shade Network. Otherwise, some window coverings will be unresponsive to commands sent from the Hub or Repeaters.

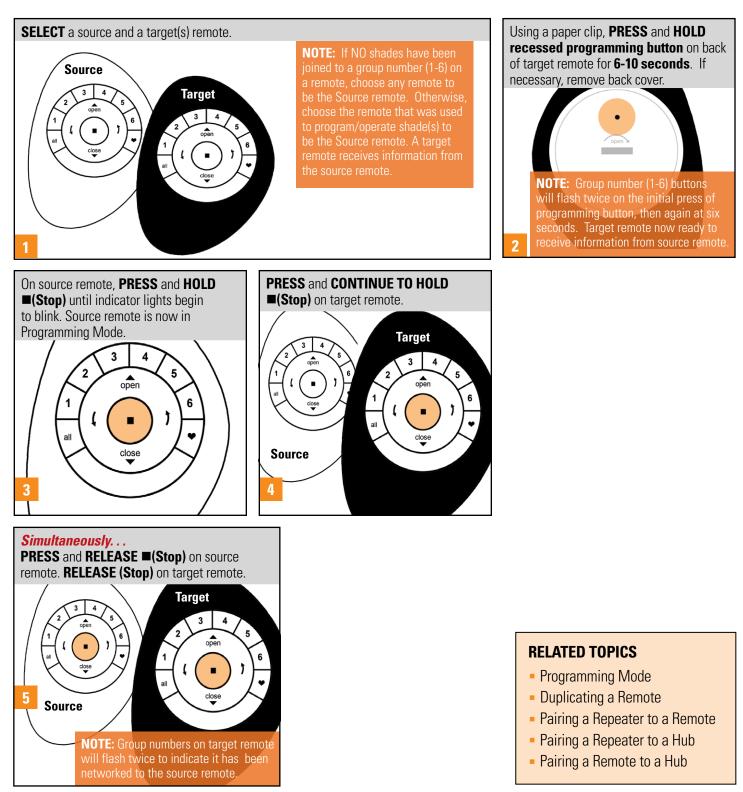

### **Duplicating a Remote**

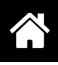

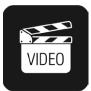

Duplicating a remote copies a remotes unique Group programming information and transfers it to another remote so that they are essentially identical. Window coverings programmed to operate with one remote will also respond to commands from a duplicated remote. Duplicating a remote *is not the same* as pairing multiple remotes to a PowerView<sup>®</sup> Shade Network.

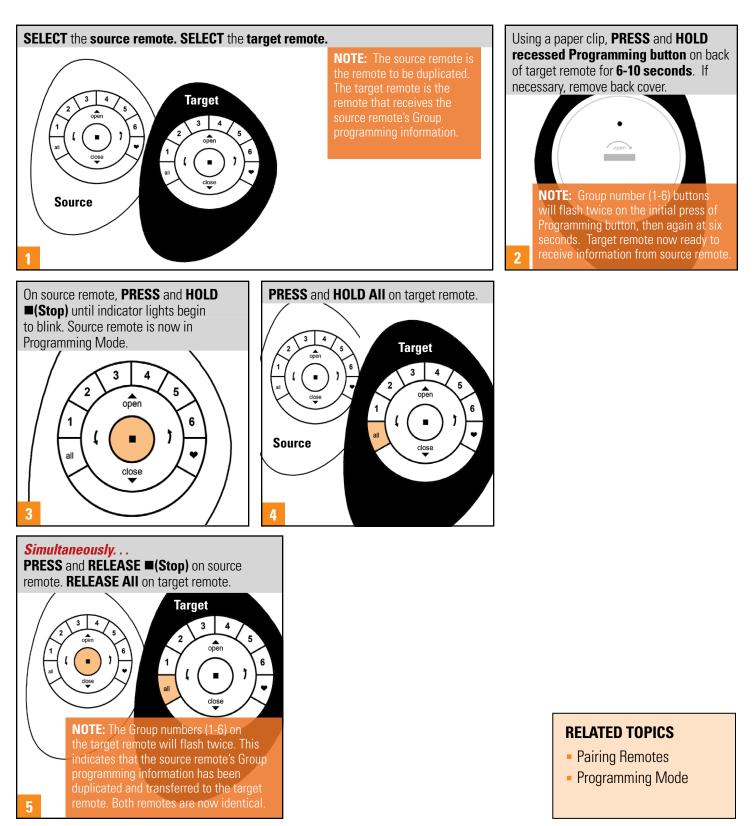

### Selecting & De-selecting Groups

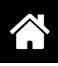

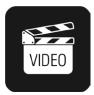

Before operating a single window covering you must first select its corresponding Group number (1-6) or the ALL button. Multiple Group numbers can be selected for simultaneous operation in any combination. Group numbers can be selected or deselected. Like any Group number, the ALL button can also be selected or deselected; however, its selection will override any active Group(s).

#### **Selecting a Group**

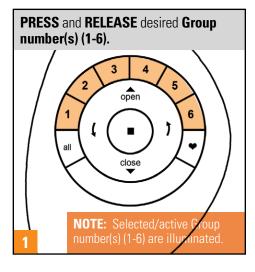

#### **De-selecting a Group**

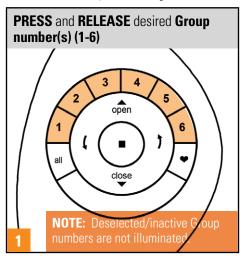

- Joining a Shade to a Group
- Removing a Shade from a Group
- Product Operation: Groups 1-6
- Product Operation: ALL Button
- Product Operation: Favorite Button
- Product Operation: Top-Down/ Bottom-Up & Duolite<sup>\*\*</sup>
- Product Operation: Silhouette<sup>®</sup>, Nantucket<sup>®</sup>, Pirouette<sup>®</sup>
- Product Operation: Silhouette<sup>®</sup> Duolite<sup>™</sup> & A Deux<sup>™</sup>
- Product Operation: Luminette<sup>®</sup>
- Product Operation: Horizontals
- Product Operation: Palm Beach<sup>™</sup> Polysatin<sup>™</sup> Shutters

### Joining a Shade to a Group

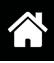

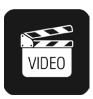

To operate shades using a remote, shades must be joined to a Group number (1-6) on the remote. A single shade can be joined to multiple Groups on a remote, if desired.

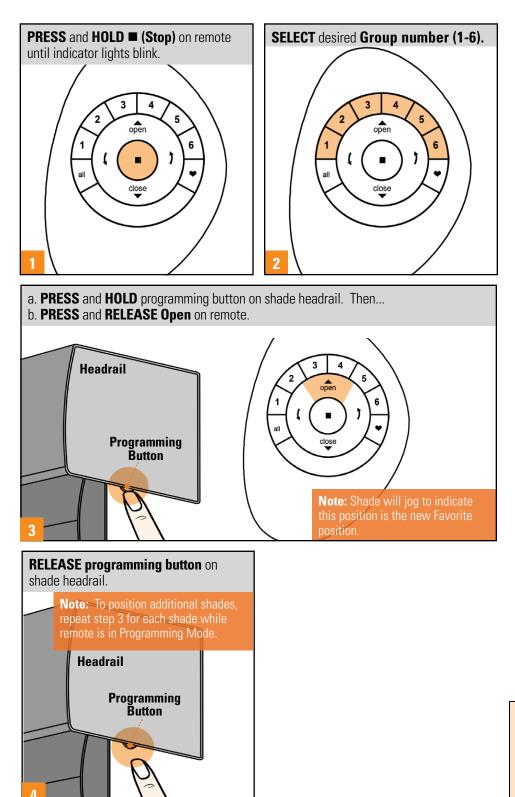

- Programming Mode
- Removing a Shade from a Group
- Selecting and De-selecting Groups

### Removing a Shade from a Group

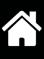

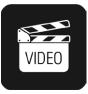

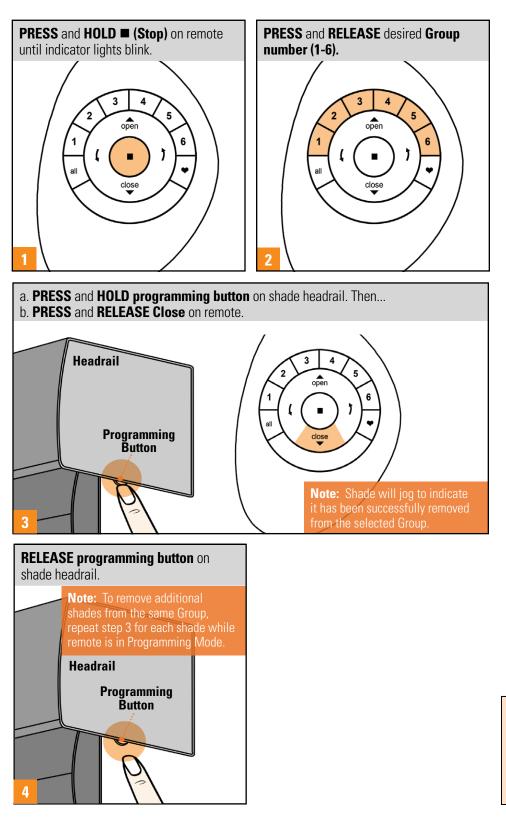

- Programming Mode
- Joining a Shade to a Group
- Selecting and De-selecting Groups

### Setting a Favorite

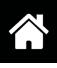

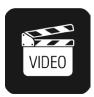

All shades come from the factory with a default Favorite position set at 50% open, or louvers 45 degrees open for shutters. If you prefer a different shade position, you can create a custom Favorite.

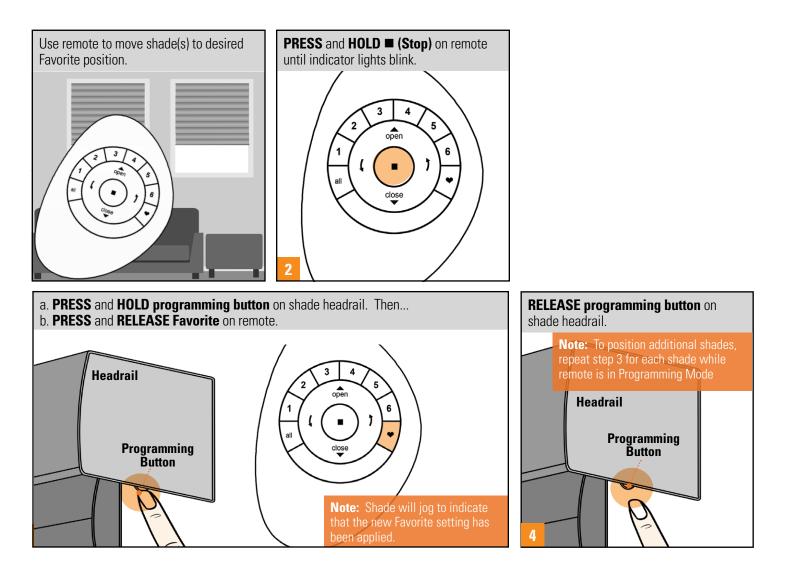

#### **RELATED TOPICS**

- Product Operation: Favorite Button

### Product Operation: Groups 1-6

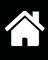

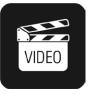

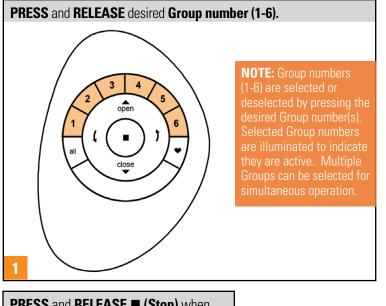

#### PRESS and RELEASE either:

- A. Open on the remote to open shade
- **B. Close** on the remote to close shade
- **C. Right Arrow** for vane, middle rail, louver or slat
- D. Left Arrow for vane, middle rail, louver or slat

open

B close

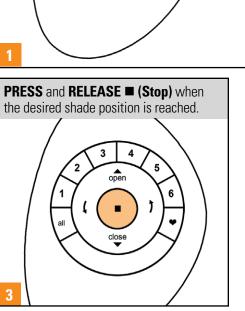

### RELATED TOPICS

1

- Selecting and De-selecting Groups
- Joining a Shade to a Group
- Removing a Shade from a Group
- Product Operation: ALL Button
- Product Operation: Favorite Button
- Product Operation: Top-Down/ Bottom-Up & Duolite<sup>™</sup>
- Product Operation: Silhouette<sup>®</sup>, Nantucket<sup>®</sup>, Pirouette<sup>®</sup>
- Product Operation: Silhouette<sup>®</sup> Duolite<sup>™</sup> & A Deux<sup>™</sup>
- Product Operation: Luminette<sup>®</sup>
- Product Operation: Horizontals
- Product Operation: Palm Beach<sup>™</sup> Polysatin<sup>™</sup> Shutters
- Shade Operation

### Product Operation: ALL Button

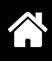

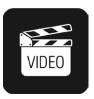

The ALL button allows all Grouped shades to be operated simultaneously.

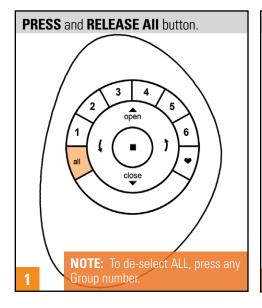

#### PRESS and RELEASE either:

- A. Open on the remote to open shade
- **B. Close** on the remote to close shade
- **C. Right Arrow** for vane, middle rail, louver or slat operation
- **D. Left Arrow** for vane, middle rail, louver or slat operation

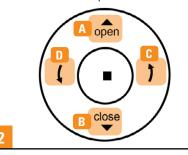

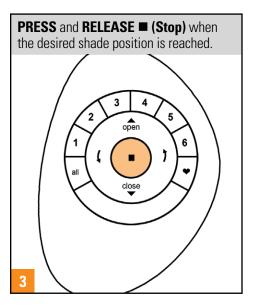

- Selecting and De-selecting Groups
- Joining a Shade to a Group
- Removing a Shade from a Group
- Product Operation: Groups 1-6
- Product Operation: Favorite Button
- Product Operation: Top-Down/ Bottom-Up & Duolite<sup>™</sup>
- Product Operation: Silhouette<sup>®</sup>, Nantucket<sup>®</sup>, Pirouette<sup>®</sup>
- Product Operation: Silhouette<sup>®</sup> Duolite<sup>™</sup> & A Deux<sup>™</sup>
- Product Operation: Luminette<sup>®</sup>
- Product Operation: Horizontals
- Product Operation: Palm Beach<sup>™</sup> Polysatin<sup>™</sup> Shutters
- Shade Operation

### Product Operation: Favorite Button

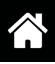

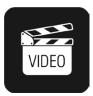

The Favorite button moves selected Grouped shades to their individually set Favorite positions. All shades come from the factory with a default Favorite position set at 50% open, or louvers 45 degrees open for shutters. If you prefer a different shade position, you can create a custom Favorite.

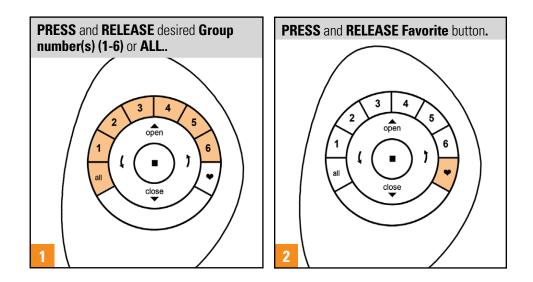

- Selecting and De-selecting Groups
- Joining a Shade to a Group
- Removing a Shade from a Group
- Setting a Favorite
- Product Operation: Groups 1-6
- Product Operation: ALL Button
- Product Operation: Top-Down/ Bottom-Up & Duolite<sup>™</sup>
- Product Operation: Silhouette<sup>®</sup>, Nantucket<sup>®</sup>, Pirouette<sup>®</sup>
- Product Operation: Silhouette<sup>®</sup> Duolite<sup>™</sup> & A Deux<sup>™</sup>
- Product Operation: Luminette<sup>®</sup>
- Product Operation: Horizontals
- Product Operation: Palm Beach<sup>™</sup> Polysatin<sup>™</sup> Shutters
- Shade Operation

### Product Operation: Top-Down/Bottom-Up & (Honeycomb) Duolite<sup>™</sup>

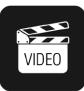

The PowerView<sup>®</sup> Pebble<sup>®</sup> Remote does not allow for both the middle and top rails to each have a midpoint within the window at the same time.

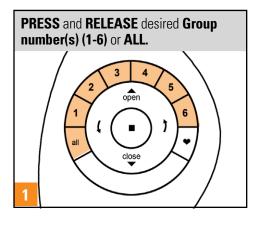

#### PRESS and RELEASE either:

#### With Shade in Fully Closed Position

- A. Open to raise bottom rail
- B. Left Arrow to lower middle rail

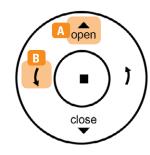

#### With the Middle Rail in an Intermediate Position

- **A. Open** to fully raise middle rail, then raise bottom rail
- B. Left Arrow to lower middle rail
- C. Right Arrow to raise middle rail
- D. Close to fully raise middle rail

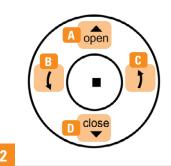

# PRESS and RELEASE (Stop) when the desired shade position is reached.

#### **RELATED TOPICS**

- Selecting and De-selecting Groups
- Joining a Shade to a Group
- Removing a Shade from a Group
- Product Operation: Groups 1-6
- Product Operation: ALL Button
- Product Operation: Favorite Button

#### With Middle Rail Fully Lowered

- **A. Open** to fully raise middle rail, then fully raise bottom rail
- B. Right Arrow to raise middle rail
- C. Close to fully raise middle rail

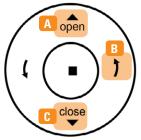

#### With Bottom Rail in Partially or Fully Raised Position

- A. OPEN to raise bottom rail
- **B. LEFT ARROW** to lower bottom rail, then middle rail
- C. RIGHT ARROW to lower bottom rail
- D. CLOSE to lower bottom rail

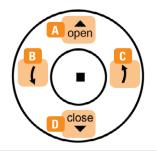

- Product Operation: Silhouette<sup>®</sup>, Nantucket<sup>®</sup>, Pirouette<sup>®</sup>
- Product Operation: Silhouette<sup>®</sup> Duolite<sup>™</sup> & A Deux<sup>™</sup>
- Product Operation: Luminette<sup>®</sup>
- Product Operation: Horizontals
- Product Operation: Palm Beach<sup>™</sup> Polysatin<sup>™</sup> Shutters
- Shade Operation

### Product Operation: Silhouette®, Nantucket®, Pirouette®

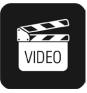

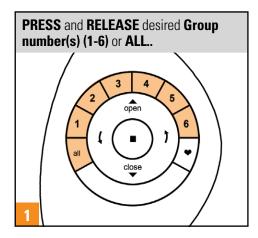

#### PRESS and RELEASE either:

#### With Shade in Fully Raised, Open Position

- A. CLOSE to lower shade
- B. LEFT ARROW to lower shade (vanes will fully close)
- C. RIGHT ARROW to lower shade (vanes will fully open)

#### B ( C ) A C )

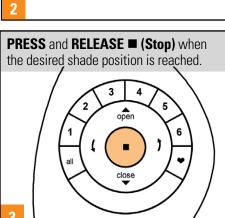

### **RELATED TOPICS**

- Selecting and De-selecting Groups
- Joining a Shade to a Group
- Removing a Shade from a Group
- Product Operation: Groups 1-6
- Product Operation: ALL Button
- Product Operation: Favorite Button
- Product Operation: Top-Down/ Bottom-Up & Duolite<sup>™</sup>
- Product Operation: Silhouette<sup>®</sup> Duolite<sup>™</sup> & A Deux<sup>™</sup>
- Product Operation: Luminette<sup>®</sup>
- Product Operation: Horizontals
- Product Operation: Palm Beach<sup>™</sup> Polysatin<sup>™</sup> Shutters
- Shade Operation

#### With Shade in Fully Lowered Position

- A. OPEN to fully raise the shade
- B. RIGHT ARROW to tilt vanes open
- C. LEFT ARROW to tilt vanes closed
- **D. CLOSE** to fully close vanes

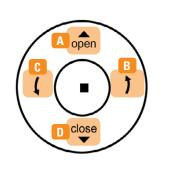

### Product Operation: Silhouette<sup>®</sup> Duolite<sup>™</sup> & A Deux<sup>™</sup>

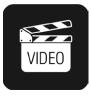

#### For Duolite<sup>™</sup>

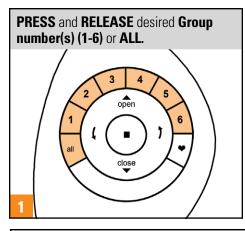

#### PRESS and RELEASE either:

#### With the front shading in the fully raised, open position

- A. CLOSE to lower the front shading followed by the rear shade
- B. LEFT ARROW to lower front shading only and tilt vanes closed
- C. RIGHT ARROW to lower front shading only and tilt vanes open

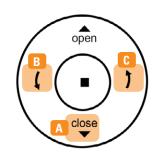

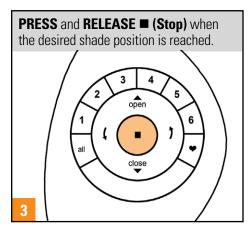

#### **RELATED TOPICS**

- Selecting and De-selecting Groups
- Joining a Shade to a Group
- Removing a Shade from a Group
- Product Operation: Groups 1-6
- Product Operation: ALL Button
- Product Operation: Favorite Button

#### With the front shading in the fully down position

- A. CLOSE to lower the rear shade
- B. LEFT ARROW to tilt vanes closed
- C. RIGHT ARROW to tilt vanes open
- **D. OPEN** to raise the front shading

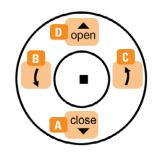

- Product Operation: Top-Down/ Bottom-Up & Duolite<sup>™</sup>
- Product Operation: Silhouette<sup>®</sup> Nantucket, Pirouette<sup>™</sup>
- Product Operation: Luminette<sup>®</sup>
- Product Operation: Horizontals
- Product Operation: Palm Beach<sup>™</sup> Polysatin<sup>™</sup> Shutters
- Shade Operation

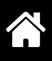

### For A Deux<sup>™</sup>

Before operating, both the rear shade and front shading **must be joined** to an individual Group number (1-6) on the remote. It is recommended that they each belong to a different Group number (1-6) for individual operation. They may also belong to the same group for simultaneous operation.

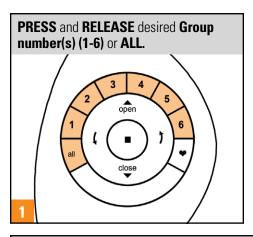

#### PRESS and RELEASE either:

- A. CLOSE to lower the selected front shading or rear shade
- **B. OPEN** to raise the selected front shading or rear shade
- A. CLOSE to lower the rear shade
- B. LEFT ARROW to tilt vanes closed
- C. RIGHT ARROW to tilt vanes open
- **D. OPEN** to raise the front shading

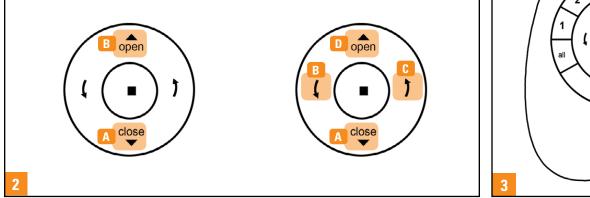

### \* Front Shading only

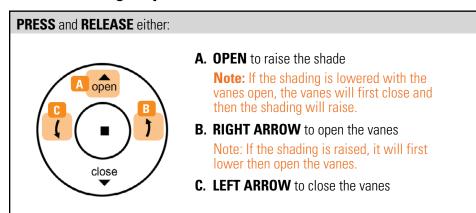

#### **RELATED TOPICS**

- Selecting and De-selecting Groups

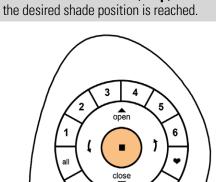

**PRESS** and **RELEASE (Stop)** when

### Product Operation: Luminette®

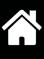

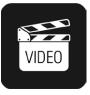

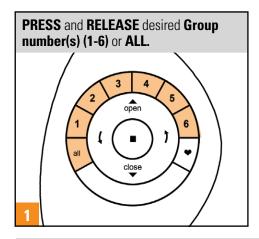

#### PRESS and RELEASE either:

#### With Shade in Fully Open Position

- A. CLOSE to fully traverse the shade to the closed, vanes open position
- **B. LEFT ARROW** to fully traverse the shade closed (vanes then rotate left to fully closed position)
- **C. RIGHT ARROW** to fully traverse the shade closed (vanes then rotate right to fully closed position)

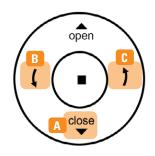

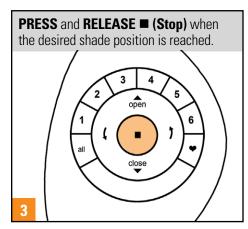

#### **RELATED TOPICS**

- Selecting and De-selecting Groups
- Joining a Shade to a Group
- Removing a Shade from a Group
- Product Operation: Group 1-6
- Product Operation: ALL Button
- Product Operation: Favorite Button
- Product Operation: Top-Down/ Bottom-Up & Duolite<sup>™</sup>
- Product Operation: Silhouette<sup>®</sup>, Nantucket<sup>®</sup>, Pirouette<sup>®</sup>
- Product Operation: Silhouette<sup>®</sup> Duolite<sup>™</sup> & A Deux<sup>™</sup>
- Product Operation: Horizontals
- Product Operation: Palm Beach<sup>™</sup> Polysatin<sup>™</sup> Shutters
- Shade Operation

#### With Shade in Fully Closed Position

- A. OPEN to traverse the shade to the open position
- B. LEFT ARROW to rotate vanes to the left
- C. RIGHT ARROW to rotate vanes to the right

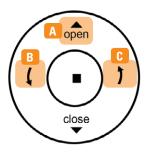

2

### **Product Operation: Horizontals**

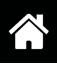

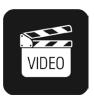

PowerView® Motorization with horizontal blinds is tilt-only. This applies to Modern Precious Metals® aluminum blinds, Everwood® Collection wood blinds, and Parkland® wood blinds.

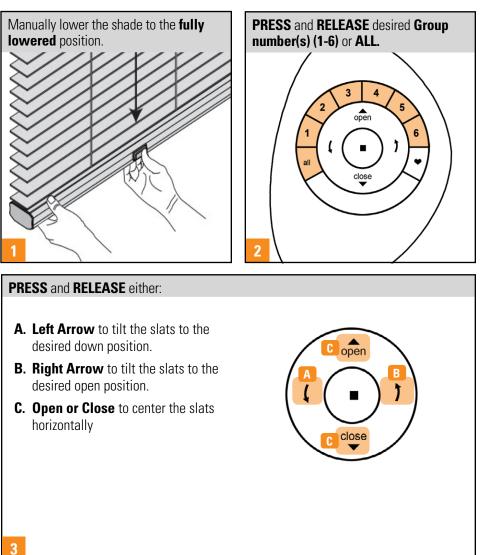

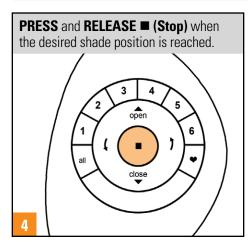

- Selecting and De-selecting Groups
- Joining a Shade to a Group
- Removing a Shade from a Group
- Product Operation: Group 1-6
- Product Operation: ALL Button
- Product Operation: Favorite Button
- Product Operation: Silhouette<sup>®</sup>, Nantucket<sup>®</sup>, Pirouette<sup>®</sup>
- Product Operation: Silhouette<sup>®</sup> Duolite<sup>™</sup> & A Deux<sup>™</sup>
- Product Operation: Luminette<sup>®</sup>
- Product Operation: Palm Beach<sup>™</sup> Polysatin<sup>™</sup> Shutters
- Shade Operation

### Product Operation: Palm Beach<sup>™</sup> Polysatin<sup>™</sup> Shutters

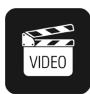

Palm Beach<sup>™</sup> Polysatin<sup>™</sup> Shutters are tilt only and offer the option of manual and remote adjustment. Shutters offer an exclusive override feature that allows manual louver operation without engaging the motor. If the louvers are operated manually, the commands sent from the remote will operate from the current louver position. After the motor has re-calibrated, the louvers will tilt in unison.

#### **Manual Operation**

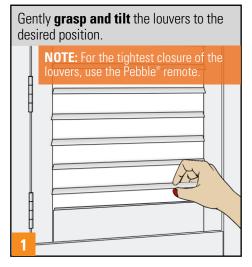

#### **Remote Operation**

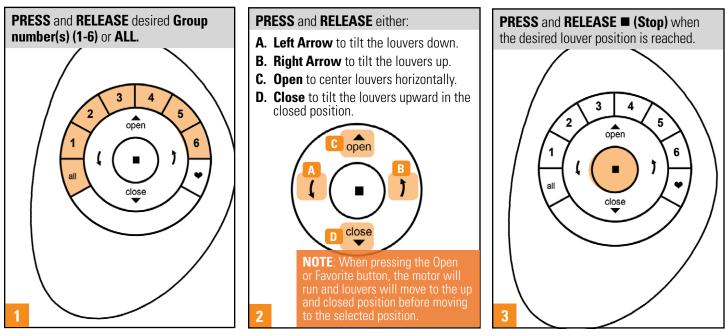

- Selecting and De-selecting Groups
- Joining a Shade to a Group
- Removing a Shade from a Group
- Product Operation: Group 1-6
- Product Operation: ALL Button
- Product Operation: Favorite Button
- Product Operation: Silhouette<sup>®</sup>, Nantucket<sup>®</sup>, Pirouette<sup>®</sup>
- Product Operation: Silhouette<sup>®</sup> Duolite<sup>™</sup> & A Deux<sup>™</sup>
- Product Operation: Luminette<sup>®</sup>
- Product Operation: Horizontals<sup>®</sup>
- Shade Operation

### Mounting the PowerView® Surface

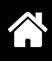

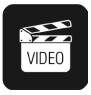

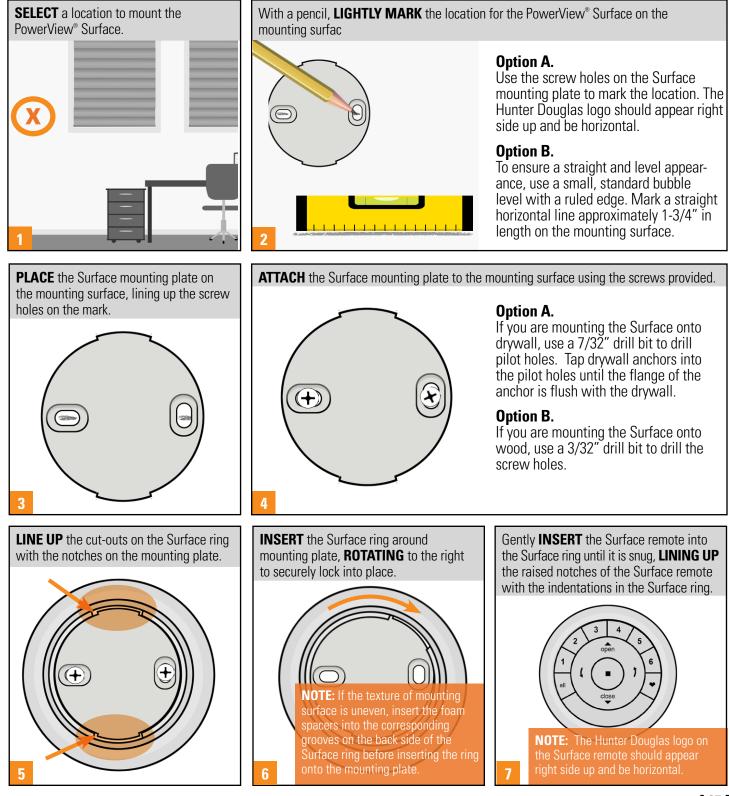

### **Battery Replacement**

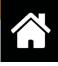

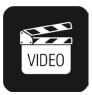

Replacing batteries in the PowerView<sup>®</sup> Pebble<sup>®</sup> Remote will not cause the loss of any shade programming, including Groups and Favorites. The PowerView Pebble Remote uses two CR 2032 batteries.

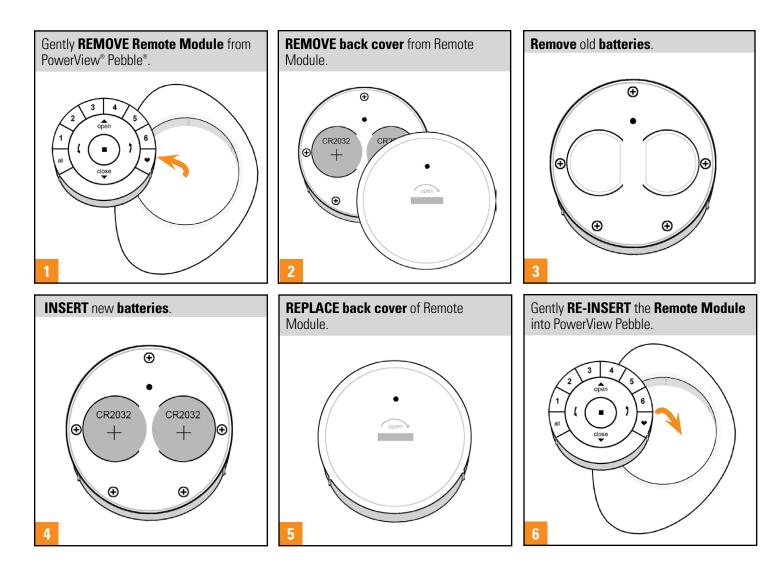

#### **RELATED TOPICS**

 Inserting the Remote Module into the Pebble<sup>®</sup>

### Inserting the Remote Module into the Pebble®

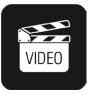

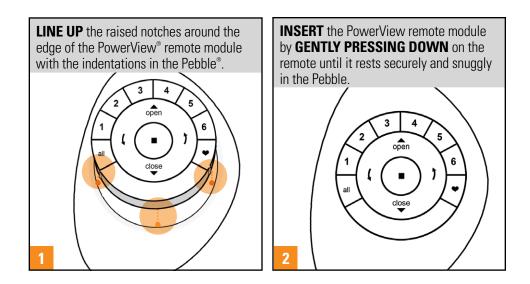

#### **RELATED TOPICS**

Battery Replacement

# CONTENTS

# PowerView<sup>®</sup> Repeaters

| Pairing a Repeater to a Remote                     |
|----------------------------------------------------|
| Pairing a Repeater to a Hub                        |
| Using Repeaters with the PowerView® App            |
| Using Repeaters in the PowerView® App: Scenes      |
| Using Repeaters in the PowerView® App: Automations |

### Pairing a Repeater to a PowerView<sup>®</sup> Network using a Remote

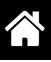

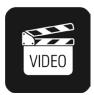

Repeaters extend the range of the PowerView<sup>®</sup> Shade Network. Use Repeaters to ensure commands sent from the PowerView Pebble<sup>®</sup> Remote, the PowerView Surface, or the PowerView Hub reach PowerView window coverings in large rooms or multiple room applications.

**NOTE:** A Generation 1 (Gen 1) Repeater Kit comes packed with a USB power source.

#### For Gen 1 Repeaters

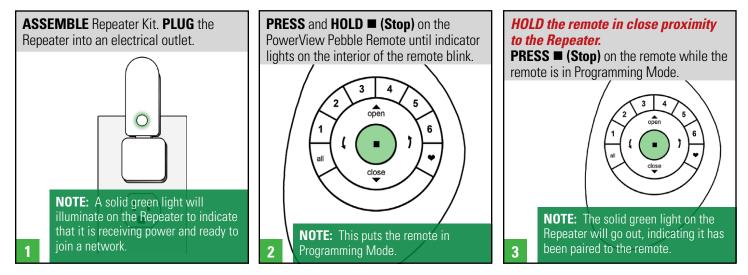

#### For Gen 2 Repeaters

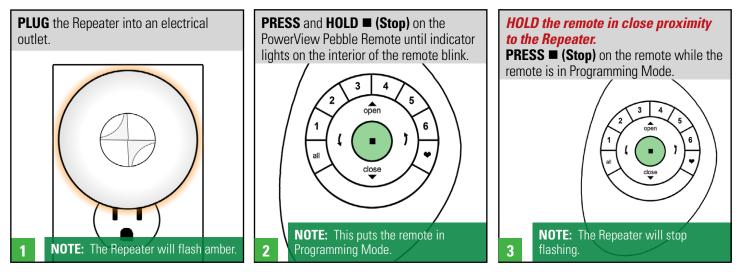

- Pairing a Repeater to a Network: Hub
- Using Repeaters with the PowerView<sup>®</sup> App
- Discover Repeaters

### Pairing a Repeater to a PowerView® Network Using a Hub

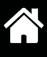

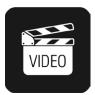

Ideally, Repeaters would be joined to a Hub network at the time of installation and Hub setup using the Discover function in the PowerView<sup>®</sup> App. However, additional Repeaters can be added to a PowerView Shade Network later using the Hub, if necessary.

**NOTE:** A Generation 1 (Gen 1) Repeater Kit comes packed with a USB power source.

### For Gen 1 Repeaters with a Gen 1 Hub

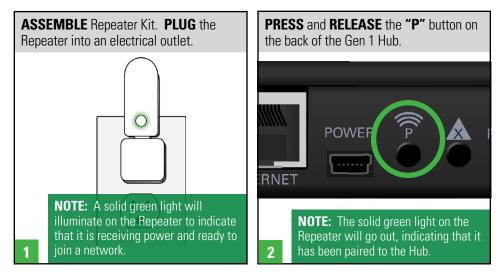

#### For Gen 2 Repeaters with a Gen 2 Hub

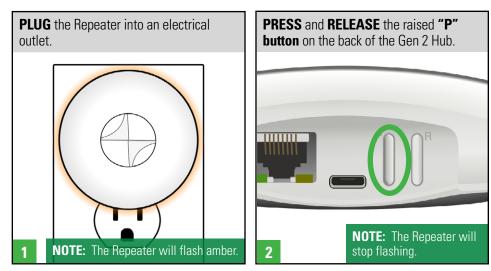

- Pairing a Repeater to a Remote
- Using Repeaters with the PowerView<sup>®</sup> App
- Discover Repeaters

### Using Repeaters with the PowerView® App

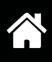

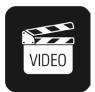

Generation 2 (Gen 2) Repeaters feature a light or glow with adjustable brightness and color. All Gen 2 Repeaters discovered in the App are considered accessories and can be accessed there or found in the Repeaters Room. Access Gen 2 Repeaters in the Repeaters Room to change the default light color for a specific Repeater.

**NOTE:** Changing or adjusting light colors on Gen 2 Repeaters can only be done using the PowerView<sup>®</sup> App. A PowerView Pebble<sup>®</sup> or Surface Remote cannot be used to program color changes or make brightness adjustments.

#### **Repeaters in Accessories**

| TAP Menu.                      | TAP Accessories.                    | TAP Repeaters.                              | SELECT Repeater.                                                              |  |  |
|--------------------------------|-------------------------------------|---------------------------------------------|-------------------------------------------------------------------------------|--|--|
| 12:58 РМ (<br>jo h Hub Example | PowerView Account<br>Set Up Account | →       2:37 PM        Done     Accessories | →       6:03 PM      42% ■        Accessories     Repeaters     Discover      |  |  |
|                                | 🔘 Hub Josh Hub Examp                | Scene Controllers                           | Kid's Room ≡ >                                                                |  |  |
|                                | Shades                              | Repeaters                                   | Living Room ≡ >                                                               |  |  |
|                                | 88 Accessories                      | hopedielo                                   |                                                                               |  |  |
| No Shades Yet                  | 2 🛇 Amazon Alexa                    | 3                                           | <ul><li>From here, flash to identify</li><li>or give a custom name.</li></ul> |  |  |

#### **Change Repeater Colors or Adjust Brightness**

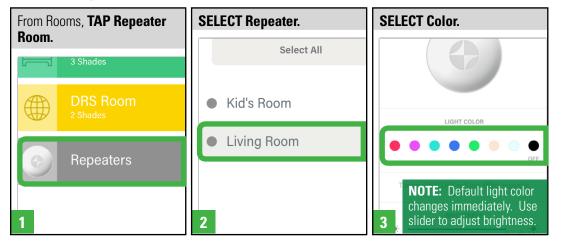

- Pairing a Repeater to a Remote
- Pairing a Repeater to a Hub
- Discover Repeaters
- Using Repeaters with the App: Scenes
- Using Repeaters with the App: Automations
- Creating, Operating and Deleting Scenes and Multi-Room Scenes
- Creating, Enabling & Disabling, and Deleting Automations
- Automations: Sunrise/Sunset

### Using Repeaters in the PowerView® App: Scenes

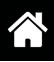

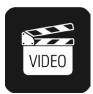

Create a Repeater(s) Scene(s) to change the light color of Gen 2 Repeaters. Then, customize shade operation by using a Repeater Scene in a Multi-Room Scene to change a Repeater's light color when that Multi-Room Scene is activated.

**Note:** A Repeater Scene by itself will only change the light color of a Gen 2 Repeater. It will not operate the shade. To coordinate a Repeater light color change with shade operation, include a Repeater Scene in a Multi-Room Scene.

#### **Create a Repeater Scene**

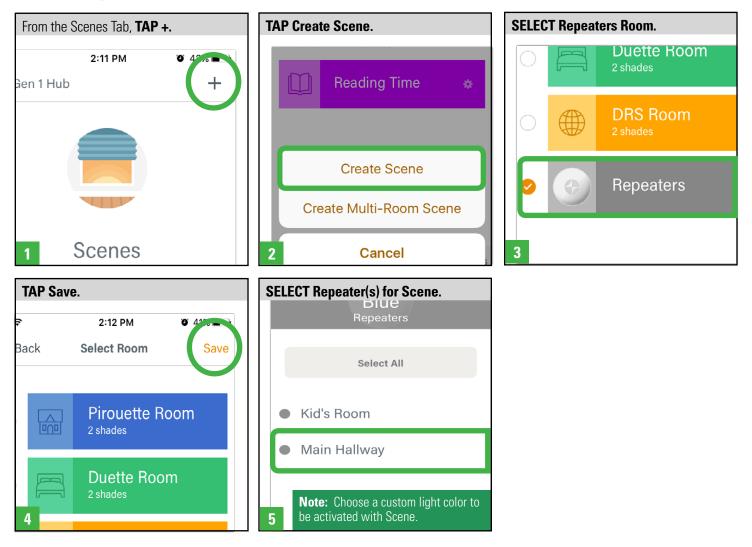

- Pairing a Repeater to a Remote
- Pairing a Repeater to a Hub
- Discover Repeaters
- Using Repeaters with the PowerView<sup>®</sup> App
- Using Repeaters with the App: Automations
- Creating, Operating and Deleting Scenes and Multi-Room Scenes
- Creating, Enabling & Disabling, and Deleting Automations
- Automations: Sunrise/Sunset

### Using Repeaters in the PowerView® App: Automations

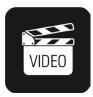

Automate Scenes and Multi-Room Scenes with Repeaters to schedule timed activation of Repeater light color change.

#### **Create an Automation**

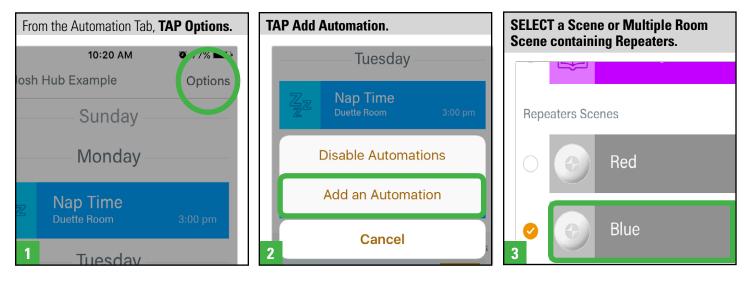

- Pairing a Repeater to a Remote
- Pairing a Repeater to a Hub
- Discover Repeaters
- Using Repeaters with the PowerView<sup>®</sup> App
- Using Repeaters with the App: Scenes
- Creating, Operating and Deleting Scenes and Multi-Room Scenes
- Creating, Enabling & Disabling, and Deleting Automations
- Automations: Sunrise/Sunset

### CONTENTS

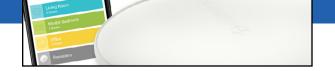

# PowerView® App & Hub Setup and Operation

| PowerView® App Overview and System Requirements          |
|----------------------------------------------------------|
| Getting Started with the Gen 1 Hub                       |
| Getting Started with the Gen 2 Hub                       |
| Initial App & Hub Setup Overview                         |
| Hub Setup: Wired                                         |
| Hub Setup: Wireless    .40                               |
| Secondary Hub Setup: Wired                               |
| Secondary Hub Setup: Wireless                            |
| Migrating Hub Data                                       |
| Pairing a Remote to a Hub                                |
| PowerView <sup>®</sup> Account                           |
| Dashboard                                                |
| Discover Shades                                          |
| Discover Repeaters                                       |
| Editing Shade Details                                    |
| Creating & Deleting Rooms                                |
| Assigning Shades to Rooms                                |
| Shade Operation                                          |
| Creating, Operating and Deleting Scenes                  |
| Creating, Enabling & Disabling, and Deleting Automations |
| Automations: Sunrise/Sunset                              |
| Using RemoteConnect <sup>™</sup>                         |

### PowerView® App Overview and System Requirements

#### System Requirements for the PowerView® App

The PowerView® App allows for customized control and operation of PowerView window coverings from Apple® iOS and Android<sup>®</sup> tablet or mobile devices. For households wishing to use the PowerView App to operate shades, as well as utilize the many advanced whole home integration features available through PowerView, the PowerView Hub is required. PowerView features compatibility with a variety of 3rd party control systems and devices through cloud-to-cloud and IP integration. Advanced features such as integration with Apple® HomeKit<sup>®</sup>, voice activation of shades via Amazon Alexa products or with Siri on iOS devices, the Generation 2 (Gen 2) Hub is required.

(See Hunterdouglas.com for more about compatibility.)

#### System Requirements for the PowerView® App

To finalize the installation of all PowerView<sup>®</sup> window coverings in the home for customers wishing to use the PowerView App, it will be necessary to establish a PowerView network using the Hub.

#### **PowerView App Minimum Requirements**

- Mobile device (iPad, iPod touch or iPhone with iOS 10.0 or higher installed)
- Android device running version 4.4 (Kit Kat or newer)
- PowerView Hub Kit
- PowerView Hub
- Ethernet Cable
- USB Power Supply and Power Supply Cable
- Home Internet service

#### **Download and Install the PowerView App**

Download the PowerView App for iOS devices from the App Store here. Download the PowerView App for Android devices from Google Play here.

### Getting Started with the Gen 1 Hub

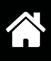

#### **Gen 1 Hub and Gen 1 Repeater Components**

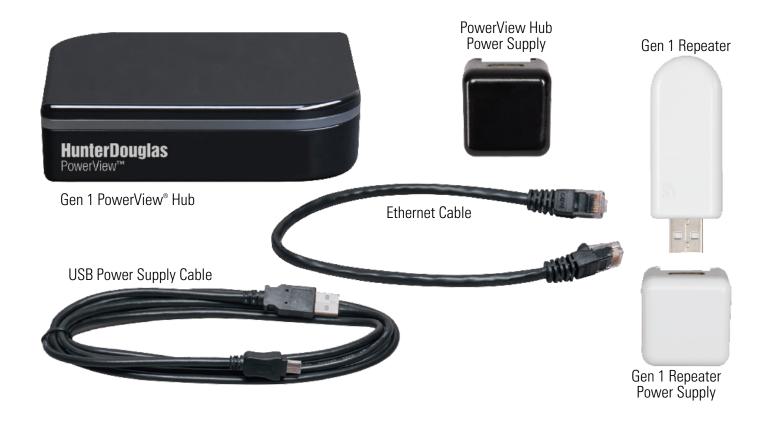

#### **Back of Gen 1 Hub**

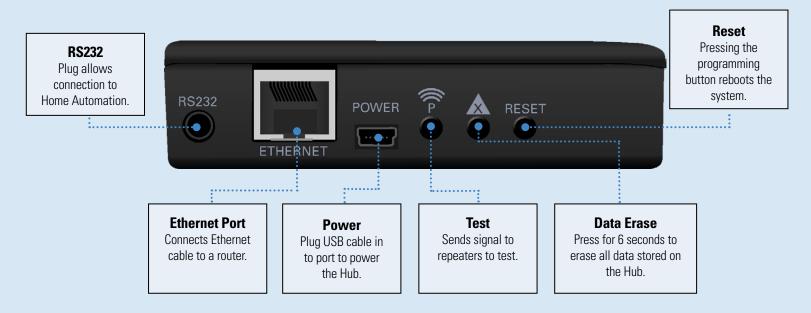

### Getting Started with the Gen 2 Hub

### Gen 2 Hub and Gen 2 Repeater Components

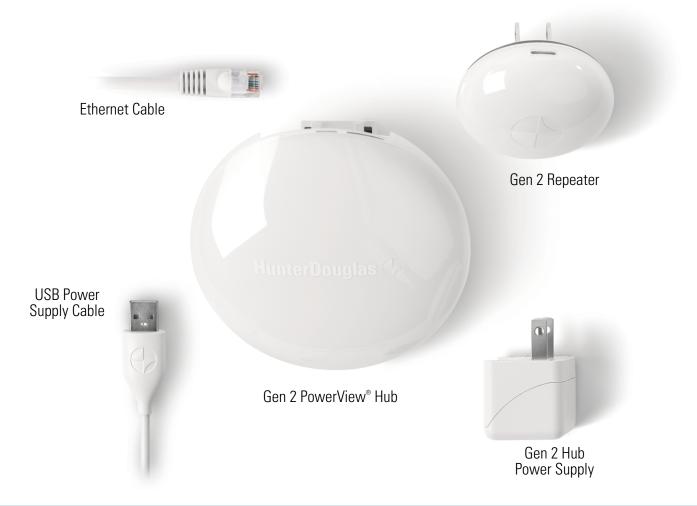

#### **Back of Gen 2 Hub**

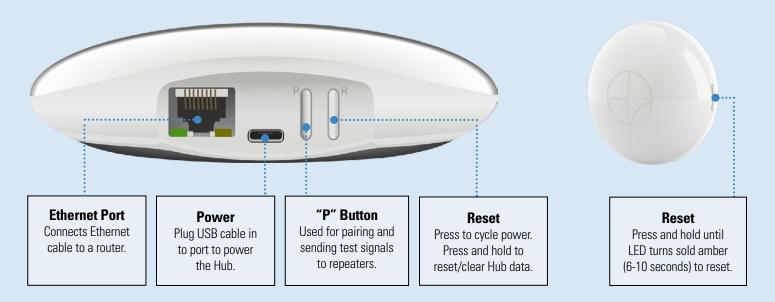

### Initial App & Hub Setup Overview

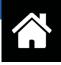

**A PowerView**<sup>®</sup> **Hub is required to use the PowerView App.** To connect to and/or setup a Hub for operation of PowerView window coverings using the App, open the PowerView App on your mobile device and follow the on-screen instructions. For new Hub setup, you will be guided through the setup process. This may include Hub wireless configuration (if necessary), pairing any PowerView remotes to a single PowerView network (if necessary), and pairing any PowerView remotes to the Hub (if necessary).

**Note:** Always connect a Hub to power before beginning the setup procedure. For the installation and setup of Generation 2 (Gen 2) Hubs, you can choose to proceed using a wireless configuration or using an Ethernet connection.

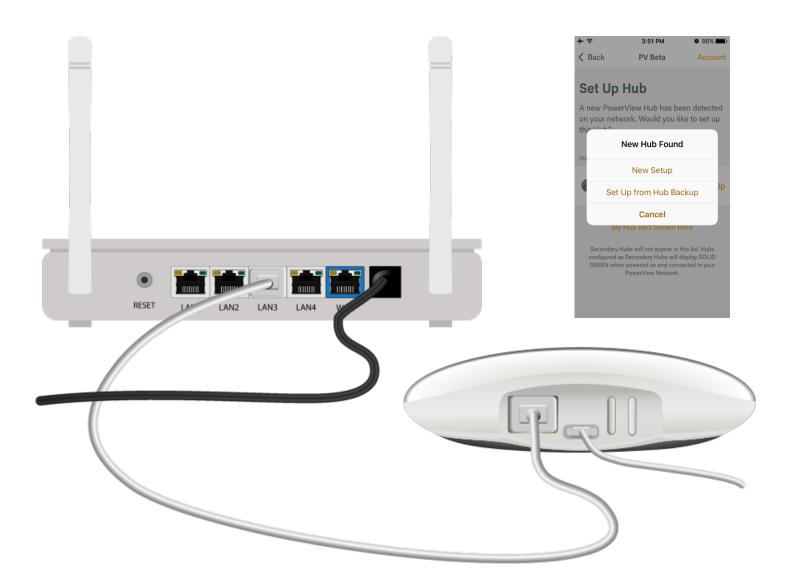

- Pairing Remotes
- Pairing a Remote to a Hub
- Pairing a Repeater to a Remote
- Pairing a Repeater to a Hub
- Getting Started with the Gen 1 Hub
- Getting Started with the Gen 2 Hub
- Hub Setup: Wired
- Hub Setup: Wireless
- Secondary Hub Setup: Wired
- Secondary Hub Setup: Wireless
- Migrating Hub Data
- Troubleshooting
- Discover Repeaters

### Hub Setup: Wired

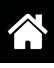

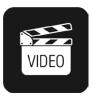

Connecting a PowerView<sup>®</sup> Hub via ethernet to an internet connected router is the most reliable method to ensure uninterrupted internet access during Hub setup and operation.

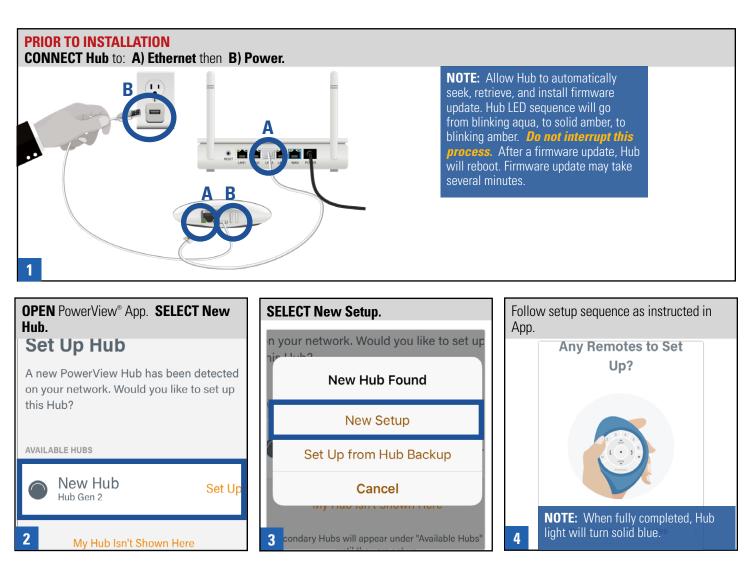

- Initial App & Hub Setup Overview
- Hub Setup: Wireless
- Secondary Hub Setup: Wired
- Secondary Hub Setup: Wireless
- Migrating Hub Data

### Hub Setup: Wireless

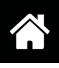

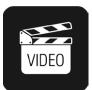

The Wi-Fi capability of the PowerView<sup>®</sup> Hub allows it to be placed to a more convenient location within the home without needing to be tethered to a router.

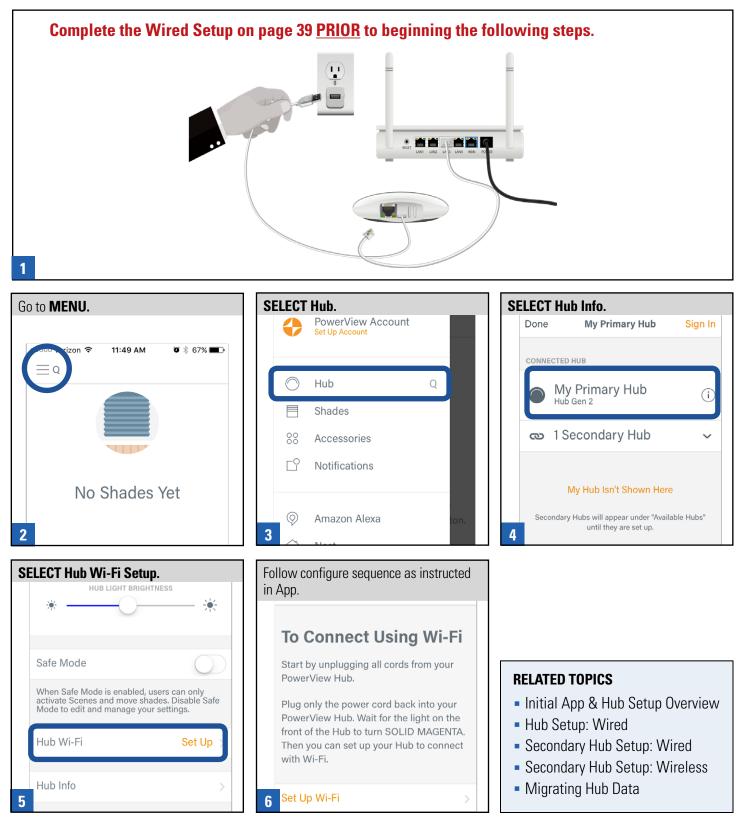

### Secondary Hub Setup: Wired

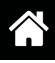

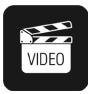

A secondary Hub may be introduced to your PowerView<sup>®</sup> network to extend the reach and strength of the network. Naturally, a secondary Hub is any Hub that is setup after a first, ie. primary, Hub has established a PowerView network. A primary Hub will be identified by its solid blue LED. Any secondary Hub will be identified by its solid green LED. The primary Hub should be connected to power and its LED should be solid blue before setting up a secondary Hub.

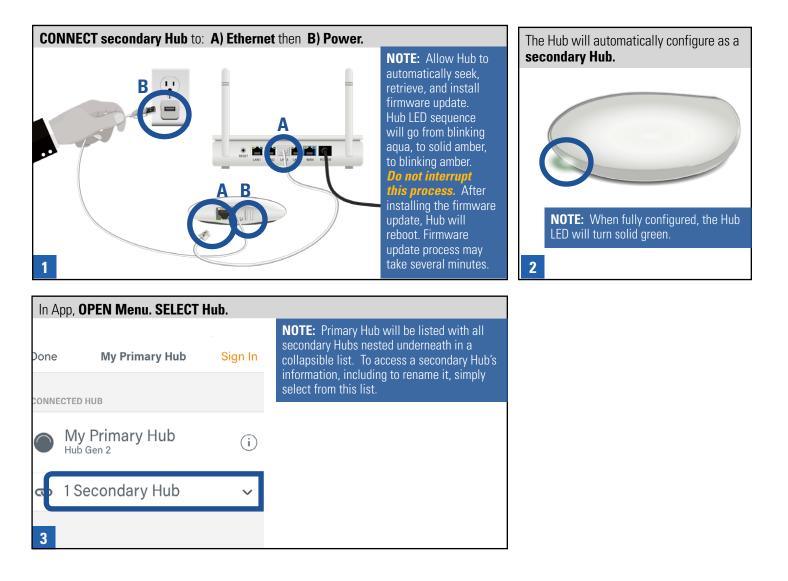

- Initial App & Hub Setup Overview
- Hub Setup: Wired
- Hub Setup: Wireless
- Secondary Hub Setup: Wireless
- Migrating Hub Data

## Secondary Hub Setup: Wireless

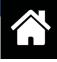

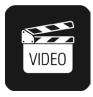

A secondary Hub may be introduced to your PowerView<sup>®</sup> network to extend the reach and strength of the network. Any secondary Hub will be identified by its solid green LED. The primary Hub should be connected to power and its LED should be solid blue before setting up a secondary Hub. Wireless secondary Hubs can be placed in more convenient locations within the home without being tethered to a router.

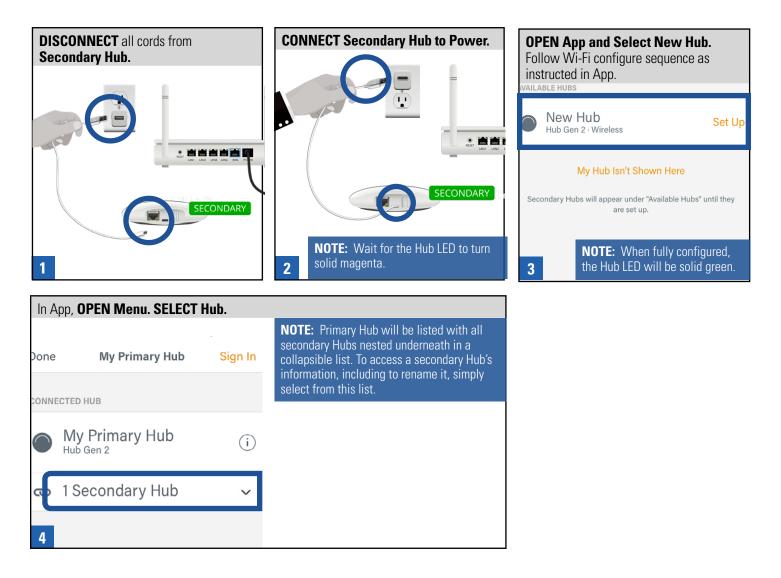

- Initial App & Hub Setup Overview
- Hub Setup: Wired
- Hub Setup: Wireless
- Secondary Hub Setup: Wired
- Migrating Hub Data

### Migrating Hub Data

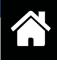

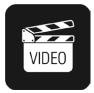

Households wishing to benefit from the latest features of PowerView® only available with the Generation 2 (Gen 2) Hub (ex. Apple<sup>®</sup> HomeKit<sup>™</sup>) but are currently using a Generation 1 (Gen 1) Hub, can easily upgrade to the Gen 2 Hub. All data from a Gen 1 Hub (ex. Shades, Scenes, Rooms, Automations, etc.) may be seamlessly transferred to a Gen 2 Hub via Data Migration. In this scenario, the option to migrate data from a Gen 1 Hub to a Gen 2 Hub is only available during the initial Gen 2 Hub setup procedure. Once Data Migration is complete, there will be no interruption in access to or operation of Shades, Scenes, Automations, etc. using the App.

NOTE: THE GEN 1 HUB MUST BE CONNECTED TO POWER AND TO A WI-FI ROUTER DURING THIS PROCESS to successfully complete Data Migration. Migrated data will be retained by a Gen 1 Hub; however, data is not backwards transferable from a Gen 2 Hub to a Gen 1 Hub.

#### **Via Ethernet Connection**

**NOTE:** If electing to wirelessly set up a Gen 2 Hub, the App will first walk you through Airport and Accessory Setup to establish wireless connectivity between the Gen 2 Hub and the Wi-Fi router *before* Data Migration can begin. **Caution:** There may be a brief delay before the App recognizes the initial availability of the new Hub once it is plugged into power.

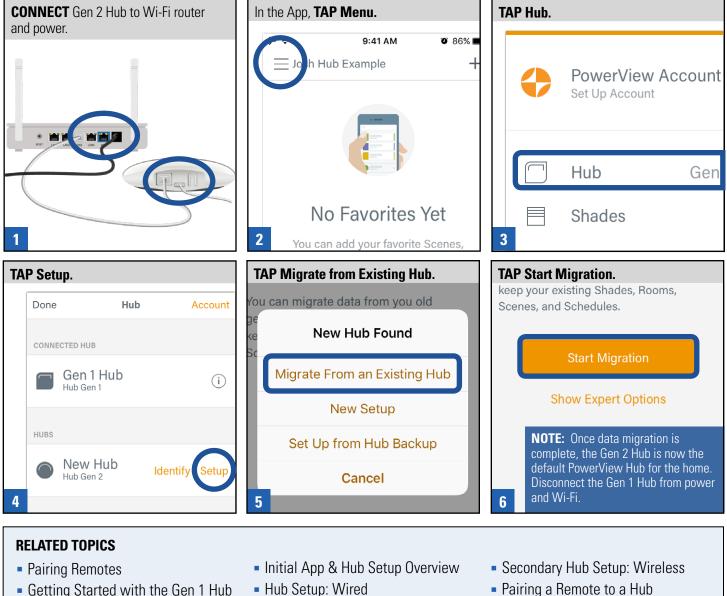

- Pairing a Remote to a Hub
  - Troubleshooting

- Getting Started with the Gen 1 Hub
- Getting Started with the Gen 2 Hub
- Hub Setup: Wireless

### Pairing a Remote to a PowerView® Network using the Hub

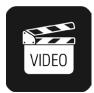

A Hub previously paired to an existing remote network or that had created its own network during setup can have additional remotes paired to it, even if the remotes are introduced after the initial Hub setup. This is especially beneficial when a customer using the PowerView<sup>®</sup> App and a single remote (Pebble or Surface) needs to replace the remote with a new one. In this instance, any newly introduced remote **must be paired to the Hub** to avoid having multiple PowerView Shade Networks in use.

*Caution:* In this scenario, any shades previously operated by the remote will need to be rejoined to a Group number (1-6) on the remote. Whenever possible, it is always best to pair remotes to a Hub during the initial Hub and App setup procedure or before joining any shades to Group numbers on the remote.

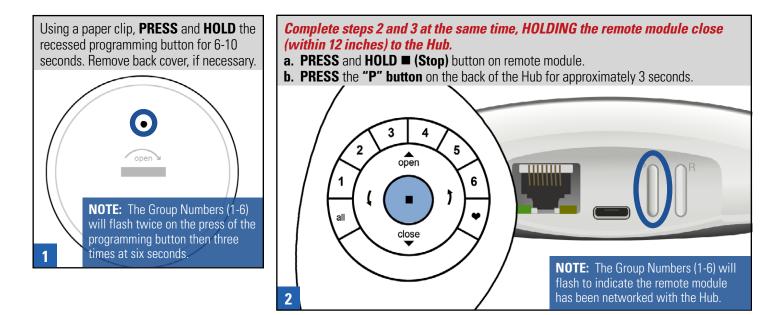

- Programming Mode
- Duplicating a Remote
- Joining a Shade to a Group
- Pairing Repeater to a Remote
- Initial App & Hub Setup
- Pairing a Repeater to a Hub
- Discover Shades
- Discover Repeaters

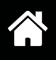

### PowerView® Account

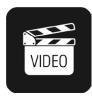

A PowerView<sup>®</sup> account is optional. However, it is required for any household wishing to use advanced features offered through the PowerView App. Once an account is created and verified, it is important to register the Hub. Registering the Hub links the Hub to your PowerView account, permits access to Scenes and Automations via RemoteConnect<sup>®</sup>, and enables integration of PowerView with compatible 3rd party control systems and devices (ex. Nest<sup>®</sup>, Control4<sup>®</sup>, etc.)

#### **Account Setup**

| TAPMenu.                                                                                                    | TAP PowerView Account.                      | SELECT Create Account.                                                      |
|----------------------------------------------------------------------------------------------------|---------------------------------------------|-----------------------------------------------------------------------------|
| Joh Hub Example +                                                                                                    | PowerView Account                           | Nest Access     Control the Nest Home/Away     status and Rush Hour Rewards |
| 1 No Favorites Yet                                                                                                    | 2 O Hub Josh Example Hub                    | Create Account<br>Have an Account? Sign In<br>3                             |
| Verify Account.                                                                                                    | Sign in to Account.                         |                                                                             |
| Intelligent States that some Learner Life         Confirm Your Email Address         PowerView™ Motorization in action. Whether you prefer individual shade control or setting your home in motion with Scenes, we will know you informed with the latest PowerView Motorization tech time.         Smote: A confirmation email will | Sign In to PowerView Email Address Password |                                                                             |
| <b>4 be sent to your email address.</b>                                                                                                    | 5 Forgot Password?                          |                                                                             |

#### Register Hub (*required* for RemoteConnect and 3rd party control system integration)

| TAP Menu.                                                              | TAP Hub.               | TAP Hub Info.                                                                      |
|------------------------------------------------------------------------|------------------------|------------------------------------------------------------------------------------|
| 9:41 AM         ◙ 86% ■           □         Jish Hub Example         + |                        | activate Scenes and move Shades.                                                   |
|                                                                        | O Hub Josh Example Hub | Hub Wi-Fi Linksys42704 >                                                           |
|                                                                        | Shades                 |                                                                                    |
| 1                                                                      | Accessories            | Hub Info >                                                                         |
| TAP Register Hub.                                                      |                        |                                                                                    |
| PowerView Hubs that have a wired, ethernet                             |                        | RELATED TOPICS                                                                     |
| connection.<br>REGISTRATION                                            |                        | <ul> <li>PowerView<sup>®</sup> App Overview and<br/>System Requirements</li> </ul> |
| Unregistered Register Hub                                              |                        | <ul> <li>Getting Started with the Gen 2<br/>Hub</li> </ul>                         |
|                                                                        |                        | <ul> <li>Using RemoteConnect<sup>™</sup></li> </ul>                                |
| 4 Backups >                                                            |                        |                                                                                    |

### Dashboard

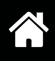

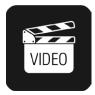

The Dashboard in the PowerView<sup>®</sup> App displays favorite Shades, Scenes, and Automations, and is the landing screen when opening the PowerView App. The quick glance access available from the Dashboard makes it easy to activate a favorite Scene or adjust the position of favorite Shade, without the need to navigate to multiple screens within the App. Build a custom Dashboard by adding or removing favorite Shades, Scenes, and Automations as desired. Dashboard favorites are specific to the user's device.

#### Adding a Favorite

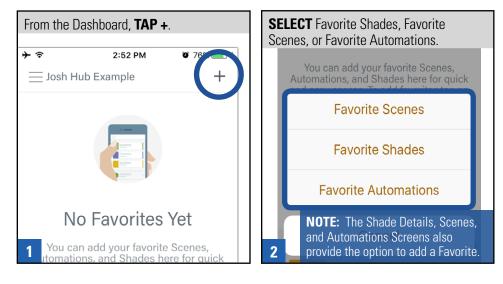

### **Deleting a Favorite**

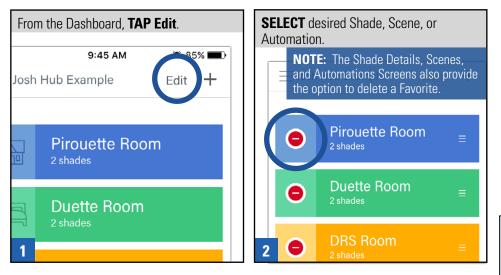

- Editing Shade Details
- Assigning Shades to Rooms
- Creating, Operating and Deleting Scenes
- Shade Operation
- Creating, Enabling & Disabling, and Deleting Automations
- Automations: Sunrise/Sunset
- Troubleshooting

### **Discover Shades**

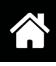

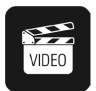

To explore the variety of functions offered in the PowerView<sup>®</sup> App, a PowerView window covering must be visible in the App. To make a PowerView window covering visible, use the Discover function.

Once a PowerView window covering has been discovered, it will be listed in the Shades screen found in the Menu and be operable using the PowerView App. Also, when a window covering is discovered by the Hub, it will automatically be joined to that Hub's PowerView Shade Network. Any PowerView window covering not yet joined to a Hub or to a Group number (1-6) on a remote is discoverable. In addition, any PowerView window coverings previously joined to a Group number (1-6) on a remote that has also been paired to the Hub, will be discoverable.

**NOTE:** The PowerView Hub will **not** discover any PowerView window covering already joined to a PowerView Shade Network. Therefore, **before using the Discover function** in the App or joining a window covering to a Group number (1-6) on the remote, **pair all remotes to the Hub**.

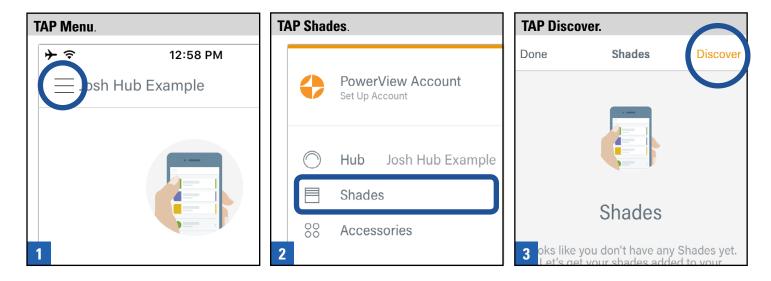

- Editing Shade Details
- Assigning Shades to Rooms
- Creating, Operating and Deleting Scenes
- Shade Operation
- Creating, Enabling & Disabling, and Deleting Automations
- Automations: Sunrise/Sunset
- Troubleshooting

### **Discover Repeaters**

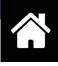

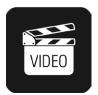

There are two methods to Discover a Gen 2 Repeater in the PowerView<sup>®</sup> App. Once a Gen 2 Repeater is discovered by the App, the App will automatically generate a single Room comprised of every discovered Gen 2 Repeater.

#### **Via Shades**

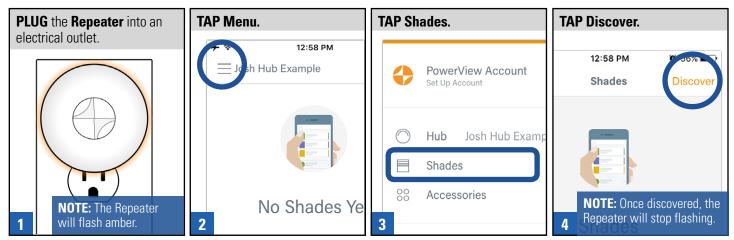

#### **Via Accessories Details**

| PLUG the Repeater into an                                      | TAP Menu.        | TAP Accessories.                        | TAP Repeater.                                                                                           |
|----------------------------------------------------------------|------------------|-----------------------------------------|----------------------------------------------------------------------------------------------------|
| electrical outlet.                                             | Josh Hub Example | PowerView Account<br>Set Up Account     | → <sup> </sup>                                                                                          |
|                                                                |                  | Hub Josh Hub Examp                      | Scene Controllers<br>Repeaters                                                                          |
| <b>NOTE:</b> The Repeater will flash amber.                    | No Shades Ye     | <ul><li>Accessories</li><li>3</li></ul> | 4                                                                                                    |
| 3:01 PM     72%       ories     Repeaters                      |                  |                                         |                                                                                                    |
| <b>NOTE:</b> Once discovered, the Repeater will stop flashing. |                  | <ul><li>Pairir</li><li>Pairir</li></ul> | ED TOPICS<br>ng a Repeater to a Remote<br>ng a Repeater to a Hub<br>g Repeaters with the<br>erView® App |

### **Editing Shade Details**

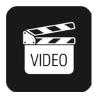

In the Menu you will find a list of all the PowerView<sup>®</sup> Shades Discovered by the Hub. Each Shade has its own Shade Details screen. The Shade Details screen allows you to do the following: give a shade a custom name; jog a shade to identify and establish the shade's physical location within the home; assign a shade to a Room; refresh a shade's battery status; check the strength of a shade's radio frequency status; and add a shade to Favorites.

**NOTE:** Consult with a Hunter Douglas professional installer or Customer Service Representative before using the Advance Features options in Shade Details.

| TAP Menu.                 | TAP Shades.          | SELECT desired shade.                                                     |
|---------------------------|----------------------|---------------------------------------------------------------------------|
| ▶ 🗧 12:58 PM              |                      | Done Shades Discover                                                      |
| $\equiv$ Josh Hub Example | PowerView Account    | DRS ROOM                                                                  |
|                           | Set op Account       | DRS Lower<br>Designer Roller & Screen ><br>Standard                       |
|                           | Hub Josh Hub Example | DRS Upper<br>Designer Roller & Screen                                     |
|                           | Shades               | Standard                                                                  |
| 1                         | 88 Accessories       | <b>NOTE:</b> Use the Shade detail screen to modify name and to jog shade. |

- Discover Shades
- Assigning Shades to Rooms
- Creating & Deleting Rooms
- Shade Operation
- Creating, Operating and Deleting Scenes
- Creating, Enabling & Disabling, and Deleting Automations

### **Creating & Deleting Rooms**

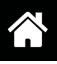

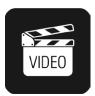

A Room must be created to create a Scene. A Room can have multiple shades assigned to it. However, a shade cannot be assigned to multiple Rooms. Rooms can be customized by name, icon, and color in the PowerView<sup>®</sup> App.

### Create a Room

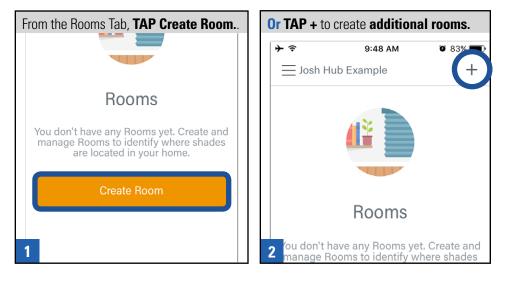

#### Delete a Room

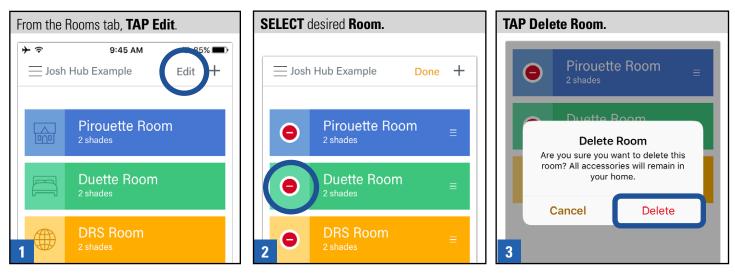

- Discover Shades
- Editing Shade Details
- Assigning Shades to Rooms
- Creating, Operating and Deleting Scenes
- Shade Operation
- Creating, Enabling & Disabling, and Deleting Automations
- Automations: Sunrise/Sunset

### Assigning Shades to Rooms

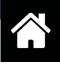

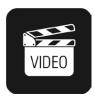

Any PowerView<sup>®</sup> window covering listed in the PowerView App as a Shade can be assigned to a Room. A Room can have multiple Shades assigned to it; however, a single shade cannot be assigned to multiple Rooms. The App offers two methods to assign a Shade to a Room.

### From Rooms Tab

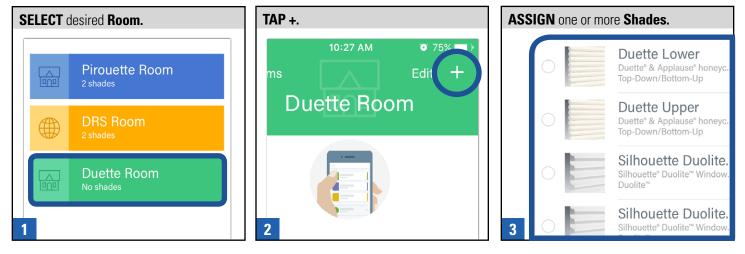

#### From Menu

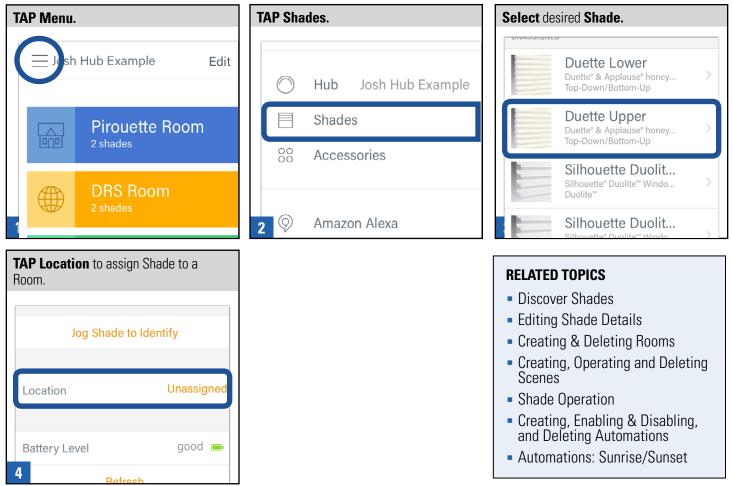

### Shade Operation

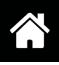

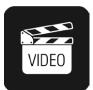

There are multiple ways to operate a Shade in the PowerView<sup>®</sup> App. They include: jogging a shade (for shade identification in the home); operating a Shade in a Room; operating a Shade via a Scene; Operating a Shade via an Automation.

#### Shade Operation in a Room

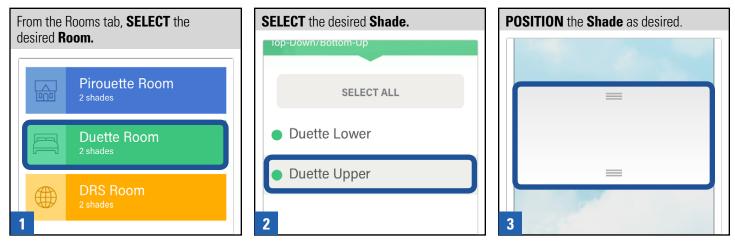

#### **Shade Operation via a Scene**

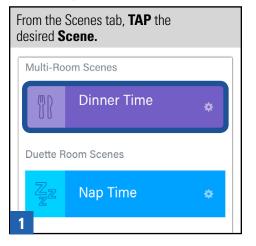

#### **Shade Operation via an Automation**

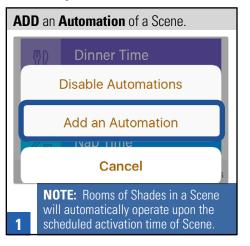

#### Jogging a Shade

| SELECT Menu.    | SELECT Shades.                      | SELECT desired Shade.                                                         | Tap Jog Shade.                         |
|-----------------|-------------------------------------|-------------------------------------------------------------------------------|----------------------------------------|
| 9:41 AM         | PowerView Account<br>Set Up Account | DRS Upper<br>Designer Roller & Screen ><br>Standard                           | Back Shade Details  NAME  Duette Upper |
|                 | Hub Josh Hub Exam                   | Duette Lower                                                                  | Jog Shade to Identify                  |
| No Favorites Ye | 88 Accessories                      | Duette* & Applause* honey > Top-Down/Bottom-Up PIROUETTE ROOM Pirouette Lower | Location Duette Room                   |

### Creating, Operating and Deleting Scenes

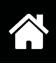

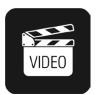

Rooms are required to create Scenes in the PowerView® App. Scenes can be added to Favorites for easy access on the Dashboard.

#### **Create a Scene**

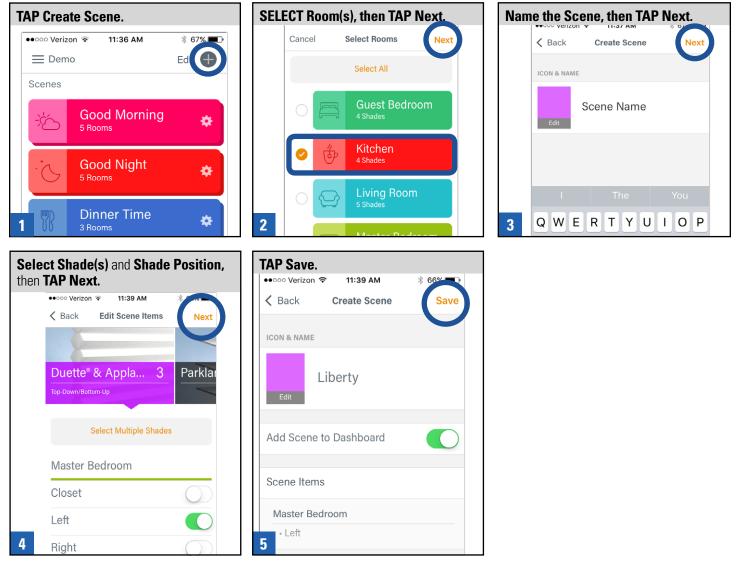

#### **Operate a Scene**

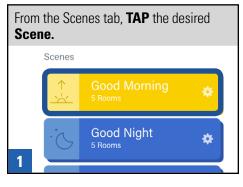

#### **Delete a Scene**

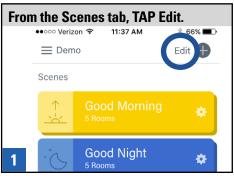

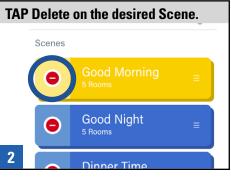

# Creating, Enabling & Disabling, and Deleting Automations

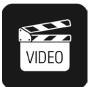

The Automations function allows for scheduled activation of Scenes. Scenes are required to create Automations. Assign days and times of the week for each Automation. Automations can be added to Favorites for easy access on the Dashboard.

#### **Create an Automation**

### **Disable a Single Automation**

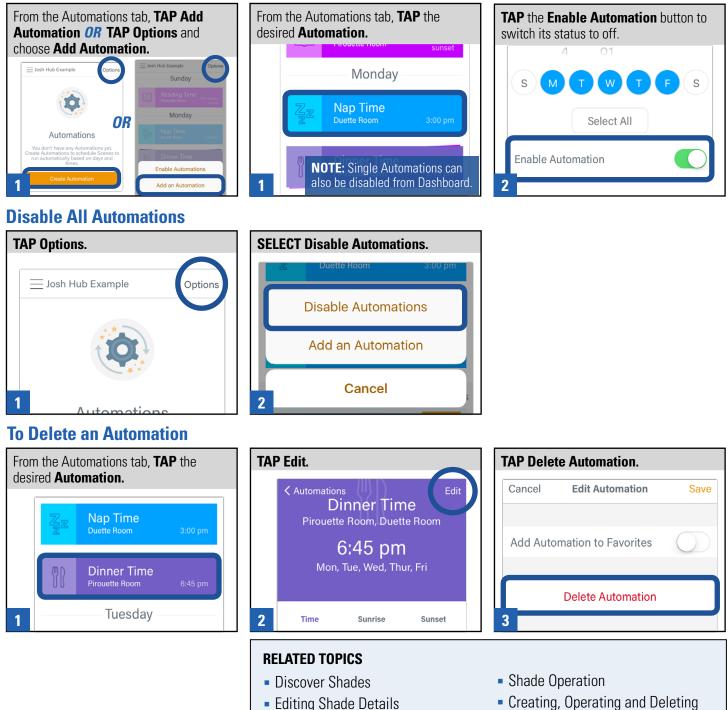

Assigning Shades to Rooms

Scenes

Automations: Sunrise/Sunset

Creating & Deleting Rooms

[ 54 ]

### Automations: Sunrise/Sunset

Select All

nable Automation

Δ

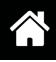

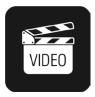

The Automations function allows for scheduled Sunrise or Sunset activation of Scenes. The Sunrise and Sunset Automations feature requires access to your smart device's geo-location before any Automation can be scheduled using the Sunrise or Sunset feature. To enable this feature in the PowerView<sup>®</sup> App, access your smart device's settings and open the PowerView App to change the device's Location status.

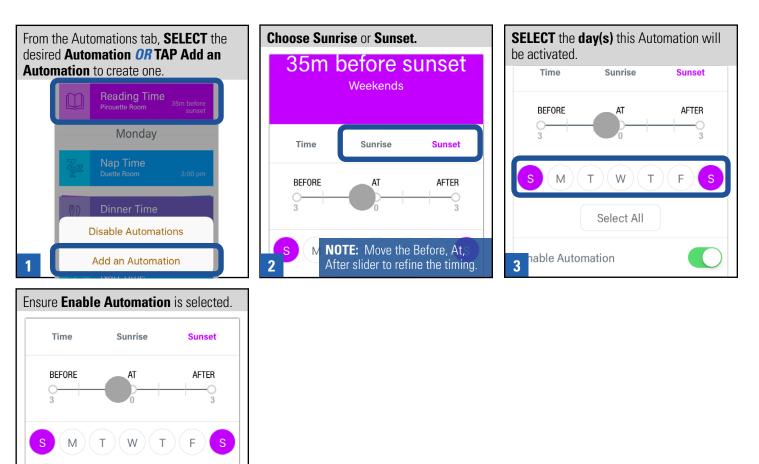

- Discover Shades
- Editing Shade Details
- Assigning Shades to Rooms
- Creating & Deleting Rooms
- Shade Operation
- Creating, Enabling & Disabling, and Deleting Automations

### Using RemoteConnect<sup>™</sup>

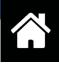

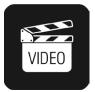

RemoteConnect<sup>™</sup> is a standard feature of your PowerView<sup>®</sup> account and is automatically enabled with the creation of a PowerView account. Use RemoteConnect when you're away from home to remotely access and activate Scenes and Automations in the PowerView App on your smart device.

NOTE: A registered Hub and verified PowerView Account are required to use RemoteConnect.

#### **Access Scenes and Automations**

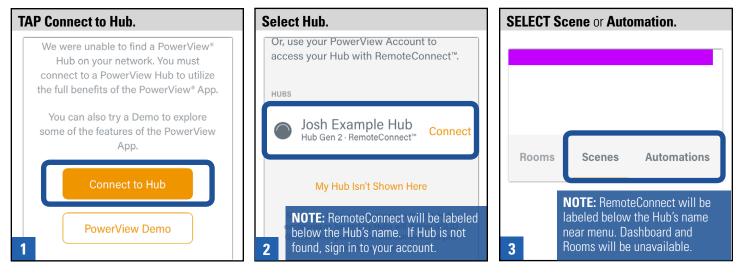

- PowerView Account
- Creating, Operating and Deleting Scenes
- Creating, Enabling & Disabling, and Deleting Automations

## CONTENTS

# Scene Controller

| Adding a New Scene Controller                       | .59 |
|-----------------------------------------------------|-----|
| Adding and Configuring Scenes in a Scene Controller | .60 |
| Operating Scenes with the Scene Controller          | .61 |

### Adding a New Scene Controller

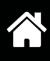

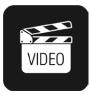

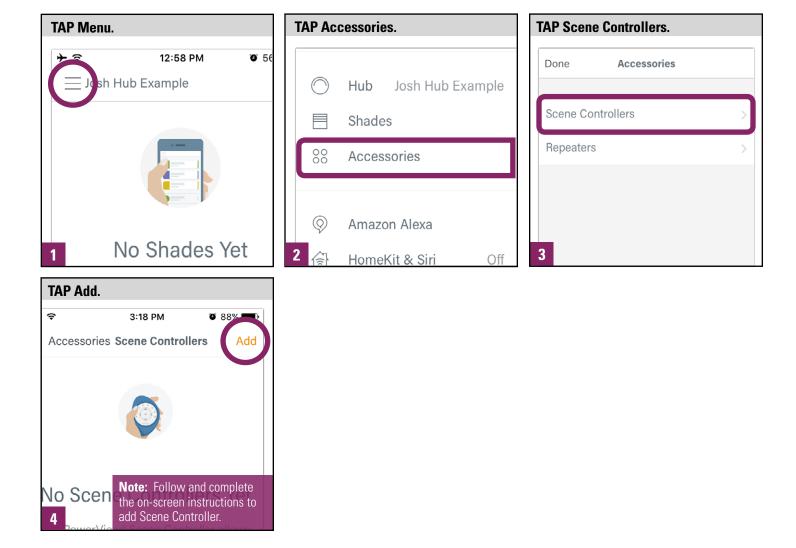

- Adding and Configuring Scenes in a Scene Controller
- Operating Scenes with the Scene Controller

### Adding and Configuring Scenes in a Scene Controller

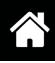

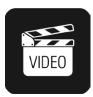

A Scene Controller does not create Scenes. Scenes previously created in the PowerView<sup>®</sup> App can be added to or removed from a Scene Controller, as desired.

| TAP Menu.                                                                                                    | TAP Accessories.                                                                                                    | TAP Scene Controllers.                                                                                                    |
|----------------------------------------------------------------------------------------------------|----------------------------------------------------------------------------------------------------|----------------------------------------------------------------------------------------------------|
| 12:58 PM                                                                                                    | Set Up Account<br>Hub Josh Hub Example<br>Shades<br>Accessories<br>Amazon Alexa                                                                                                    | Done       Accessories         Scene Controllers       >         Repeaters       >                                                                                                    |
| SELECT desired Scene Controller.                                                                                                    | TAP Select Scenes.         Back       Edit Scene Controller         NAME         Living Room         Select Scenes         Select Scenes         Select which Scene you would like to manage with this Scene Controller.         Updating Scene Controller | TAP Rearrange.         Living Room         scenes       Rearrange         Zz       Nap Time<br>Duette Room         Duette Room       CO         Reading Time<br>Pirouette Room       CO         Use handles to rearrange the desired<br>order of the Scenes. Use the heart and<br>double heart icons to set favorites. |
| Select Scenes         Select Scenes         Select which Scenes you would like to manage with this Scene Controller.         Updating Scene Controller         i |                                                                                                    | RELATED TOPICS                                                                                                    |

- Adding a New Scene Controller
- Operating Scenes with the Scene Controller

7

**Follow** instructions in App to complete this process. Newly added

Scenes are removed.

Scenes will be displayed, de-selected

### Operating Scenes with the Scene Controller

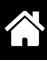

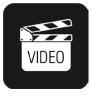

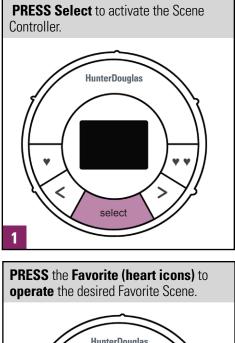

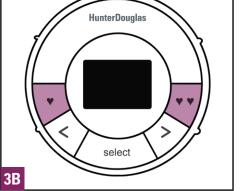

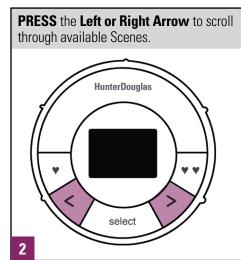

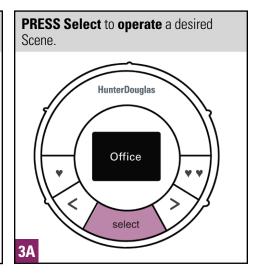

- Adding a New Scene Controller
- Adding and Configuring Scenes in a Scene Controller

## CONTENTS

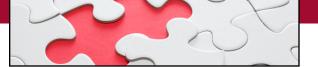

# Troubleshooting

|   | Setting Limits: Excluding Designer Roller & Screen Shades                                                                        |
|---|----------------------------------------------------------------------------------------------------|
| • | Setting Limits: Installation for Correct Top Limit Position and Adjustment (if necessary) for<br>Designer Roller & Screen Shades |
|   | Setting Limits: Designer Roller & Screen Shades only                                                                             |
|   | Setting Electronic Upper Limits: Designer Roller & Screen Shades **Manufactured after 9.19.2017                                  |
|   | Setting Limits: Designer Roller & Screen Shades with Cassette Hard Limit Adjustment                                              |
|   | Performing a Programming Reset                                                                                                   |
|   | Backing up the Hub                                                                                                    |
|   | Emailing a Hub Backup                                                                                                    |
|   | Restoring a Hub Backup                                                                                                    |
|   | Frequently Asked Questions (FAQ's)                                                                                               |
|   | Scenario 1                                                                                                    |
|   | Scenario 2                                                                                                    |
|   | Scenario 3                                                                                                    |
|   | Scenario 4                                                                                                    |
|   | Scenario 5                                                                                                    |
|   | Scenario 6                                                                                                    |

### Setting Limits: Excluding Designer Roller & Screen Shades

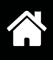

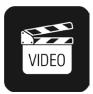

Limits identify the position that shades stop when fully open or fully closed. Limits are set at the factory for the correct stop positions according to the ordered height.

**NOTE:** This procedure adjusts limits only. Shade programming is retained, including Group (1-6) number assignments on a remote(s) and shade status in the PowerView<sup>®</sup> App.

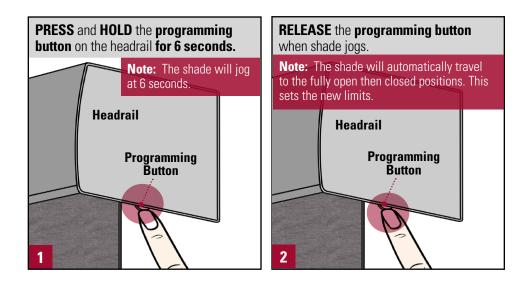

#### **Related Topics**

- Performing a Programming (12-second) Reset
- Setting Limits: Designer Roller & Screen Shades only

# Setting Limits: Installation for Correct Top Limit Position and Adjustment (if necessary) for Designer Roller & Screen Shades

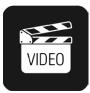

For Dual Roller Shades, install the rear shade first.

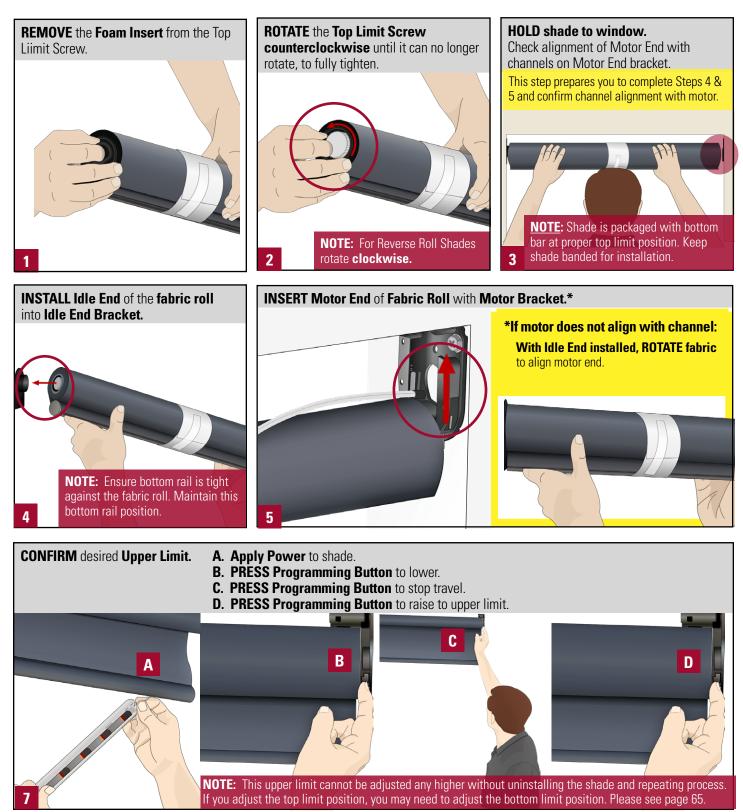

### Setting Limits: Designer Roller & Screen Shades only

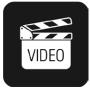

#### To Clear and Reset Lower Limit

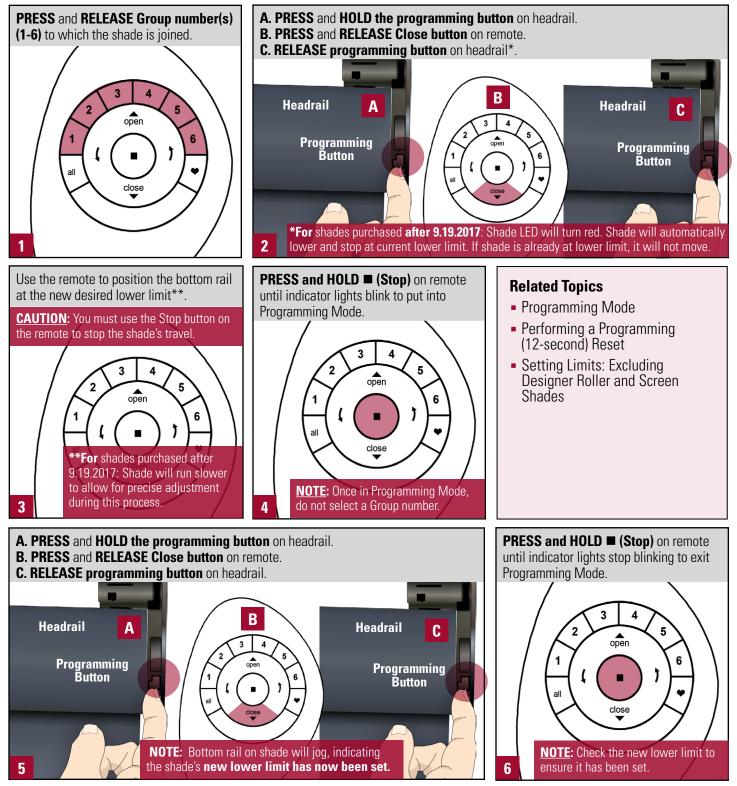

Setting Electronic Upper Limits: Designer Roller & Screen Shades \*\*Manufactured after 9.19.2017

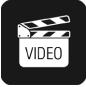

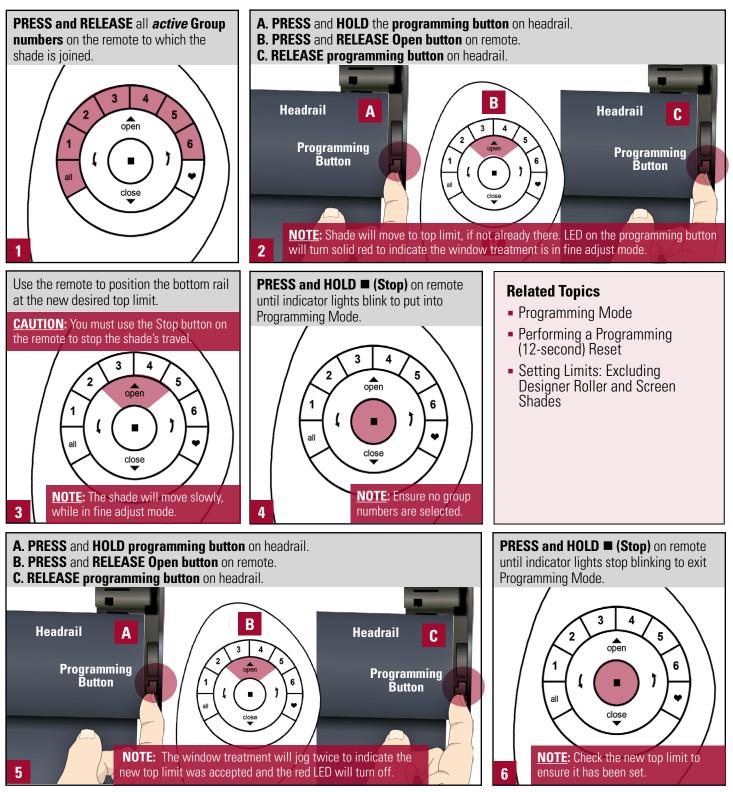

[66]

# Setting Limits: Designer Roller & Screen Shades with Cassette Hard Limit Adjustment

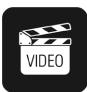

Limits identify the position that shades stop when fully open or fully closed. Limits are set at the factory for the correct stop positions according to the ordered height.

**NOTE:** This procedure adjusts limits only. Shade programming is retained, including Group (1-6) number assignments on a remote(s) and shade status in the PowerView<sup>®</sup> App.

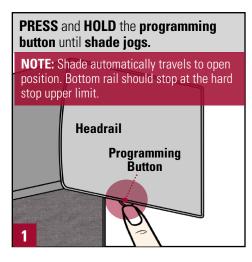

#### **Related Topics**

- Performing a Programming (12-second) Reset
- Setting Limits: Designer Roller & Screen Shades only
- Setting Limits: Excluding Designer Roller and Screen Shades

#### *IF the bottom rail does not stop at the hard stop upper limit:*

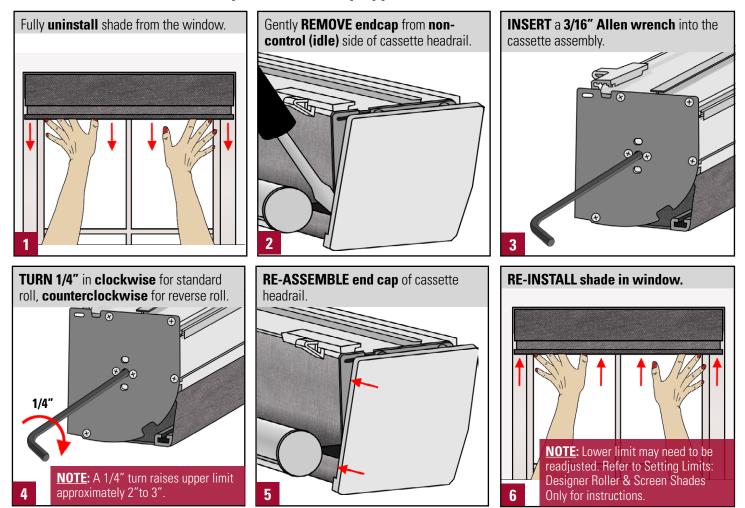

### Performing a Programming Reset

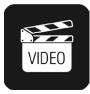

This reset is used to erase all current programming stored in a window covering's headrail. This includes a reset of the PowerView<sup>®</sup> Shade Network ID, the elimination of any Group assignments on a remote(s), and the removal of the window covering from the App. Completing a programming reset will prevent a PowerView Pebble<sup>®</sup> Remote or mobile device from operating a window covering until it is reprogrammed (including re-Discovered in the App).

NOTE: This reset procedure DOES NOT clear the window covering's limits.

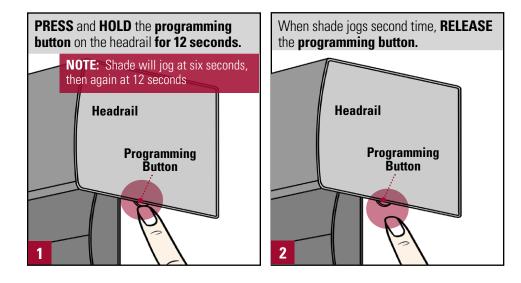

#### **Related Topics**

- Setting Limits: Designer Roller & Screen Shades only
- Setting Limits: Excluding Designer Roller and Screen Shades

### Backing up the Hub

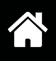

Backing up the Hub saves all Shades, Rooms, Scenes, Automations, and Hub information (including current Scene Controller settings) as a local file within the PowerView® App on your device.

- 1. TAP Menu
- 2. TAP Hub
- 3. TAP 🚺
- 4. TAP Hub Info
- 5. TAP Hub Backups
- 6. TAP Back-up

- Emailing a Hub Backup
- Restoring a Hub Backup

### Emailing a Hub Backup

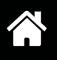

Backing up the Hub saves all Shades, Rooms, Scenes, Automations, and Hub information (including current Scene Controller settings) as a local file within the PowerView<sup>®</sup> App on your device.

- 1. TAP Menu
- 2. TAP Hub
- 3. TAP 🚺
- 4. TAP Hub Info
- 5. TAP Hub Backups
- 6. TAP Back-up
- 7. Select desired Hub Backup version
- 8. Select Email Backup

- Backing Up a Hub
- Restoring a Hub Backup

### Restoring a Hub Backup

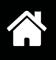

Backing up the Hub saves all Shades, Rooms, Scenes, Automations, and Hub information (including current Scene Controller settings) as a local file within the PowerView<sup>®</sup> App on your device.

- 1. TAP Menu
- 2. TAP Hub
- 3. TAP 🚺
- 4. TAP Hub Info
- 5. TAP Hub Backups
- 6. TAP Back-up
- 7. Select desired Hub Backup version
- 8. Select Restore Backup

- Backing Up a Hub
- Emailing a Hub Backup

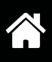

#### General

- Q: How do I know if my Hunter Douglas window coverings have PowerView® Motorization?
- **A:** Any wireless motorized Hunter Douglas window covering manufactured after July 2015 is built with PowerView Motorization. Some exceptions may apply.

#### **Q:** Will my PowerView Pebble® Remote work right out of the box?

A: No, a shade must first be joined to a group number (1-6) on a PowerView Pebble Remote in order to operate using a remote.

#### **Q:** Do I need a PowerView Pebble Remote or PowerView Surface Remote to operate my window treatments?

A: A PowerView Pebble Remote or PowerView Surface Remote is highly recommended in addition to using the PowerView App. These devices allow for alternate control for individual and groups of shades and are artfully designed to complement any home décor.

#### Q: Do I need to run wires?

A: No wiring is necessary for products with PowerView Motorization. Hunter Douglas offers a variety of power options including battery and plug-in power supplies to fit any application. Hunter Douglas offers 18v D.C. power supply option.

#### **Q:** Can I wirelessly control my Hunter Douglas motorized shades from my home automation system?

A: With the addition of the PowerView Hub, Hunter Douglas PowerView window treatments can be integrated into a home automation system via using IP (Internet protocol). A PowerView account is required. Register the Hub after creating a PowerView account.

#### **Q:** What are the available colors for the PowerView Pebble?

A: The PowerView Pebble is available in a variety of on-trend colors and finishes. Black Matte, Citron, Clear Frost, Cobalt, Pewter Frost, Poppy, Ecru, Oyster, Mist and White.

#### **Q:** What are the available colors for the PowerView Surface?

A: The PowerView Surface is available in White Matte, Black Matte and Nickel Matte.

#### **Q:** How long can I expect the batteries to last for my battery-powered motorized window covering?

A: Battery life for PowerView motorized window treatments using the AA battery wand exceeds one year, depending on shade size, configuration and usage. Rechargeable batteries are not recommended. Hunter Douglas recommends alkaline batteries for all products with the exception of Duette<sup>®</sup> and Applause<sup>®</sup> honeycomb shades with the SkyLift<sup>®</sup>System, where we recommend using Energizer<sup>\*</sup> Ultimate Lithium AA batteries.

\*Energizer is a trademark of Eveready Battery Company, Inc.

#### **Q:** What resources are available to learn more about PowerView<sup>®</sup>? Where can I find them?

A: Many resources can be found on the PowerView page of hunterdouglas.com. The PowerView page contains details about the operating system as well as access to training videos, downloadable guides and a link to the PowerView<sup>®</sup> Step-by-Step Guide.

#### **Q:** Where can I find more information about how PowerView integrates with third party control systems and devices?

**A:** The Compatibility tab on the PowerView page of hunterdouglas.com provides information on how PowerView integrates with each third party control system and device as well as access to drivers, if needed.

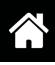

#### Networking

#### **Q.** What is a PowerView<sup>®</sup> Shade Network?

**A.** PowerView<sup>®</sup> is a proprietary wireless radio frequency (RF) communication language from Hunter Douglas. Similar to the Wi-Fi network in your home, the PowerView Shade Network refers to a unique PowerView RF ID that allows communication between all the PowerView devices that share this unique RF ID.

#### **Q.** What is pairing to a network?

A. Pairing refers to joining multiple PowerView remotes with each other or with the Hub to form a unified PowerView Shade Network It is recommended that all PowerView window coverings and control accessories in the home (remotes, repeaters, and Hub) be paired to one, unified network so they <u>all</u> communicate using the same PowerView Shade Network ID.

#### **Q.** When should I pair?

A. It is recommended that remotes be paired any time there are multiple PowerView remotes in a home. Always pair all PowerView remotes to one, unified Single Network ID <u>at the beginning</u> of every PowerView installation. This eliminates problems should the PowerView Hub be introduced later. If an order comes with the multiple remotes AND a Hub, <u>pair all remote devices first</u>, then complete the Hub setup procedure as directed through PowerView App. Doing so will ensure the Hub is paired to the Network ID already established.

#### Q. Why would all my PowerView items window coverings and control accessories need to be on the same network?

A. A consequence of not having all PowerView window coverings and control accessories on the same network is that a PowerView Hub only recognizes one PowerView Shade Network. If a Hub is introduced after you have Grouped shades to one or more remote devices (ex. Pebble<sup>®</sup> or Surface remotes) that have not been paired to the same PowerView Shade Network, then the Hub will be unable to Discover or communicate with all or some of the PowerView window coverings, remotes, and/or repeaters in the home. By having one, unified Single Network ID, the PowerView Hub will be capable of Discovering and communicating with all the PowerView window coverings and control accessories in the home that are on the network, even if separate remotes are used to operate different rooms of shades.

#### **Q.** How is duplicating a remote different from pairing a remote to another remote?

A. Duplicating takes all of one remote's information (Groups, Favorite, and radio frequency PowerView Shade Network ID) and copies that exact information onto another remote. This allows the user to have multiple, interchangeable remotes to operate the same Groups of shades, regardless of which remote is used. Pairing, on the other hand, *does not* copy a remote's Groups or Favorite information to another remote. Instead, pairing places multiple remotes on a single, unified PowerView Shade Network for the home.

#### PowerView® Pebble® Remote and PowerView Surface Remote

#### Q: Can I purchase additional PowerView® Pebbles®, Remotes or Scene Controllers?

**A:** Additional PowerView Pebble and Surface mounts can be ordered if desired. Remotes and Scene Controllers cannot be ordered individually; they must be ordered either with a Pebble or Surface mount.

#### **Q:** What does the Favorite button on the PowerView Pebble Remote do?

**A:** A Favorite position can be created and set for each of the six group buttons on the PowerView Pebble Remote or PowerView Surface Remote. The Favorite button is a quick and easy way to send shades to a specific, pre-set position. There is one Favorite position per shade that comes pre-set at 50% of the shade's travel.

#### **Q:** How many shades can I control using the PowerView Pebble Remote or PowerView Surface Remote?

**A:** A PowerView Remote can be used to operate six shades individually or hundreds of shades as a group, as long as the shades can receive commands from the remote.

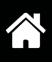

#### **PowerView®** App

#### **Q:** What devices are compatible with the PowerView<sup>®</sup> App?

A: The PowerView App is compatible on Android<sup>™</sup> (running version 4.4 and newer) and Apple<sup>®</sup> (running version 10.0 and newer) mobile devices.

#### **Q:** Do I need an Internet connection to set up the PowerView App to control my window treatments?

A: No, an Internet connection is not necessary. A home router, however, is required to set up the PowerView Hub and App via Wi-Fi.

#### Q: What is RemoteConnect<sup>™</sup>?

A: RemoteConnect is a standard feature of the PowerView<sup>®</sup> Account that allows users to control their window treatments from outside of the home using data or a Wi-Fi connection. To use RemoteConnect open the PowerView App, create a PowerView Account, then register the Hub.

#### Q: What is a Room in the PowerView App?

A: Rooms allow for custom organization and arrangement of PowerView shades discovered by the PowerView App. Once a shade has been discovered in the PowerView App, it can be assigned to a Room. Within a Room, users can control individual shades or groups of the same shade type by using the product specific slider.

#### Q: What is a Scene in the PowerView App?

A: A Scene is used to operate a single shade or multiple shades assigned to a Room. Shades in a Scene can be programmed to a pre-set position within the window (ex. vanes open or shade fully raised) so that anytime the Scene is activated, the shades will move to their pre-set positions. For example, a Scene called "Goodnight" can be created in which all of the shades in a particular Room move to the closed position when that Scene is activated.

#### **Q:** What is an Automation in the PowerView App?

**A:** An Automation is timed, automatic activation of selected Scenes and Multi-Room Scenes. Users can set a custom schedule for any Automation they create. Once an Automation is set, the user is not required to manually activate it.

#### **Q:** Will Automations work even if my mobile device is not at home?

A: Yes, Automations will continue to operate shades at the set time(s) of day even if the wireless device is not in the home. All scheduling data is stored in the PowerView Hub.

#### **Q:** Do Autmoations automatically change for Daylight Savings Time?

A: Yes, Automations update automatically for Daylight Savings Time.

#### **Q:** Are there any service fees associated with App features?

- A: Hunter Douglas does not charge any additional fees for App updates. For features that use your mobile wireless network, check with your carrier for data rate charges that may apply.
- **Q.** Can I reset or adjust the limits on my PowerView window covering using the App?
- A To reset or adjust a window covering's upper and lower limits using the App, go to the Shade Detail information screen in the App for the shade in question. Then, select Show Advanced Options and choose Calibrate Shade to clear and reset the upper and lower limits. The shade will run fully up and down. *Do not* interrupt this process.

*NOTE:* Using the Calibrate Shade option for a Designer Roller or Screen shade will only clear and reset the upper limit for either of these shades. See Setting Limits: Designer Roller and Screen Shades Only for instruction.

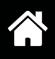

- **Q.** I have to replace a PowerView window covering with a brand new one. Will it still remain in the App even after I've replaced it?
- **A.** If a PowerView window covering needs to be replaced, it will be necessary to delete it from the App using the Delete Shade command found under the Show Advanced Options in the Shade Detail screen. Deleting a window covering using this command purges the Hub of that window treatment's data. If the replaced window covering is not deleted, then the App will continue to show that window covering in the various Room(s) and Scene(s) to which it was assigned. After the new window covering is installed, Discover it and assign it, as desired, to the appropriate Room(s) and Scene(s), as desired.

#### PowerView<sup>®</sup> Hub

- **Q:** What Wi-Fi routers work best with the PowerView Hub?
- A: The PowerView Hub is designed to work with consumer-grade Wi-Fi routers operating on 2.4 GHz.. However, security settings or special configurations may affect communication with the Hub.
- **Q:** Are Hub firmware updates sent to Secondary hubs the same time the update is sent to the Primary Hub?
- A: Hub firmware updates are automatically pushed to Secondary Hubs from the Primary Hub.

#### **Q:** Can I change the Wi-Fi network my PowerView Hub is connected to?

A: Yes! The option to forget the current Wi-Fi network the PowerView Hub is connected to can be found in the Hub menu of the PowerView App. Once the current Wi-Fi network is forgotten, the Hub can be connected to a new network.

#### **PowerView® Repeaters**

- **Q:** Will PowerView Repeater firmware update the same time PowerView Hub firmware does?
- A: Repeater firmware will update if a firmware update is pushed from the PowerView server.

#### **Q:** What does the repeater look like while it is receiving a firmware update?

A: During an update, the repeater LED will flash blue no matter what the custom color has been selected for the repeater. Once the firmware update has been completed the repeater will return to the users selected color.

#### **Q:** Can Repeaters be used with PowerView Projects that are remote only?

A: Yes! Repeaters can be paired to a PowerView remote created PowerView Network. The Repeater's LED will be turned off by default but will still flash blue when repeating PowerView commands.

#### **Q:** How are PowerView Repeaters placed into the PowerView App?

- A: PowerView Repeaters are placed into the PowerView App through the Discovery process. During the Discovery process, a Repeater will be paired to the PowerView Network. Once Discovered, Repeaters will appear in the Repeater Room in the Rooms tab.
- **Q:** When Repeater Discovery occurs, do the Repeaters need to be in the intended final location within a home?
- A: No. If you'e Discovering Repeaters they do not have to be in the intended final location. However, the installer does need to ensure Repeaters are placed in a final location that ensures optimal PowerView Network coverage.

#### **Q**: Is there a limit to how many Repeaters can be used in a single PowerView project?

A: The most Repeaters that may be on a single PowerView project is 6 Repeaters.

#### **Q:** Once the repeaters are Discovered can they be named?

A: Yes, Repeaters can be named from the menu in the PowerView App under Accessories.

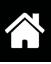

#### **Q:** When repeaters are discovered where do they appear in the PowerView App?

A: Repeaters will appear in the Repeater Room in the Rooms tab as well as the menu under Accessories.

#### **Q:** Where in the PowerView App may I customize the color of the Repeater LED?

A: The Repeater LED can be customized from the Repeater Room in the Rooms tab.

#### **PowerView® Scene Controller**

#### **Q:** What is the PowerView<sup>®</sup> Scene Controller?

A: The PowerView Scene Controller works in conjunction with the PowerView Hub to quickly navigate and activate a personalized list of Scenes (created in the PowerView App) directly from the hand-held Pebble or wall-mounted Surface. PowerView Scene Controllers require a PowerView Hub.

#### **Q:** What do the Favorite buttons on the PowerView Scene Controller do?

A: The PowerView Scene Controller comes with two favorite buttons. Scenes can be assigned to each favorite button for one press activation.

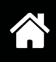

#### ISSUE

Some PowerView<sup>®</sup> window treatments do not respond to commands from my PowerView remote (ie., Pebble<sup>®</sup> Remote, Surface Remote or a combination).

| Cause                                                                                          | Solution                                                                                                    |  |
|------------------------------------------------------------------------------------------------|----------------------------------------------------------------------------------------------------|--|
| The window treatment(s)<br>in question does not have<br>power.                                 | <ol> <li>CHECK all wires and cables for loose connections. VERIFY that correct power supply is<br/>being used and is plugged in. REPLACE batteries if needed, etc.</li> <li>PRESS and RELEASE the Programming button on the headrail to operate the<br/>window treatment.</li> </ol> |  |
| The window treatment<br>has not yet been joined to<br>a Group(s) on the remote<br>device.      | <ol> <li>Group the window treatment(s) to the remote device as desired.<br/>Joining a Shade to a Group</li> </ol>                                                                                                    |  |
| The correct Group button is not selected.                                                      | <ol> <li>Make sure that the correct Group button is backlit when pressed, indicating that it has<br/>been selected.</li> <li><b>OPERATE</b> a Group of shades as desired.<br/>Product Operation: Groups 1-6</li> </ol>                                                               |  |
| The radio frequency signal<br>emitted by the remote does not<br>reach the window treatment(s). | <ol> <li>Move remote to a different location in the room and try again.</li> <li>ADD or MOVE a repeater closer to the window treatment(s) in question to extend the range of the remote(s).</li> </ol>                                                                               |  |

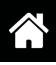

#### ISSUE

My PowerView<sup>®</sup> App can only Discover window treatments in one room, but not in any others. I have remotes for all the rooms, and they operate the window treatments in those rooms correctly.

| Cause                                                             | Solution                                                                                                    |
|-------------------------------------------------------------------|----------------------------------------------------------------------------------------------------|
| The window treatment(s)<br>in question does not have<br>power.    | <ol> <li>CHECK all wires and cables for loose connections. VERIFY that correct power supply is being used and is plugged in. REPLACE batteries if needed, etc.</li> <li>PRESS and RELEASE the Programming button on the headrail to operate the shade.</li> </ol>                                                                                                    |
| The radio frequency signal emitted by the Hub does                | 1. <b>ADD</b> or <b>MOVE</b> a repeater closer to the window treatment(s) in question and to the Hub to extend the range of the Hub.                                                                                                    |
| not reach the window<br>treatment(s).                             | <ol> <li>Test the repeater(s) to verify it is receiving a signal from the PowerView Hub. PRESS the<br/>"P" button on the back of the Hub for two seconds to send a test signal to the added<br/>or repositioned repeater(s). The green light on the repeater(s) should flash once when<br/>receiving/sending a signal.</li> </ol>                                                                                                    |
|                                                                   | 3. If the green light on the repeater does not flash when the Hub is emitting a signal, the Hub's signal still does not reach the repeater(s). <b>RE-POSITION</b> the repeater(s) and Hub (if possible), as necessary, or pair the repeater(s) to the same PowerView Shade Network as the Hub.                                                                                                    |
| There is more than one<br>PowerView Shade Network<br>in the home. | <ol> <li>VERIFY that all PowerView components are paired to the same PowerView Shade<br/>Network.</li> <li>A. PLUG IN repeater(s) and the PRESS the Open button on the remote.<br/>If the green light in the repeater flashes, the remote and repeater(s) are on the same PowerView Shade<br/>Network.</li> <li>If the green light in the repeater does not flash, this indicates that the repeater is not paired to the same<br/>PowerView Shade Network as the remote.</li> </ol> |
|                                                                   | <ol> <li>REPEAT for all remotes.</li> <li>B. PLUG IN repeater(s); OPEN the PowerView App; and TAP Discover Shades in the Shades tab screen.</li> <li>If the green light in the repeater flashes, the Hub and repeater(s) are on the same PowerView Shade Network.</li> <li>If the green light in the repeater does not flash, it indicates that the repeater is not paired to the same PowerView Shade Network as the Hub.</li> </ol>                                               |
|                                                                   | 3. Clear the programming on each of the window treatment(s) in question. <b>PRESS</b> and <b>HOLD</b> the programming button on the headrail for 12 seconds. The shade will jog once at 6 seconds then again at 12 seconds.                                                                                                    |
|                                                                   | <ul> <li>PAIR any remotes not currently networked with the Hub to the Hub.</li> <li>Pairing a Remote to a Hub</li> </ul>                                                                                                    |
|                                                                   | 5. <b>GROUP</b> the window treatments in question to the newly networked remotes, as desired. Joining a Shade to a Group                                                                                                    |
|                                                                   | 6. <b>OPEN</b> the App.                                                                                                    |
|                                                                   | 7. <b>DISCOVER</b> all the shade(s) in the App.<br>Discover Shades                                                                                                    |

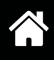

#### ISSUE

I have a remote and a PowerView<sup>®</sup> Hub. I was able to Discover my PowerView window treatments using the App, but now I cannot operate any window treatments from the App.

| Cause                                                                                              | Solution                                                                                                    |  |
|----------------------------------------------------------------------------------------------------|----------------------------------------------------------------------------------------------------|--|
| The mobile device running<br>the PowerView App is<br>connected to the wrong<br>home Wi-Fi network. | <ol> <li>CLOSE OUT of the PowerView App.</li> <li>CHECK the Hub's and Wi-Fi router's connections.<br/>Make sure both have power and are properly connected to one another.</li> <li>ACCESS the mobile device's settings.<br/>Ensure that the mobile device is connected to the same home Wi-Fi network as the Hub.</li> <li>In the App, CONNECT to the correct Hub.</li> </ol>                                                                                        |  |
| The window treatment(s) in question does not have power.                                           | <ol> <li>RECONNECT power cords, change batteries, etc. as necessary. CHECK all wires and cables<br/>for loose connections. VERIFY that correct power supply is being used and is plugged in.<br/>REPLACE batteries if needed.</li> </ol>                                                                                                    |  |
|                                                                                                    | 2. <b>PRESS</b> and <b>RELEASE</b> the <b>Programming button</b> on the headrail to operate the shade, running it up or down.                                                                                                    |  |
| There is more than one<br>PowerView Shade Network in<br>the home.                                  | <ol> <li>VERIFY that all PowerView components are paired to the same PowerView Shade Network.</li> <li>A. PLUG IN repeater(s) and the PRESS the Open button on the remote.<br/>If the green light in the repeater flashes, the remote and repeater(s) are on the same PowerView Shade Network<br/>If the green light in the repeater does not flash, this indicates that the repeater is not paired to the same<br/>PowerView Shade Network as the remote.</li> </ol> |  |
|                                                                                                    | <ol> <li>REPEAT for all remotes.</li> <li>B. PLUG IN repeater(s); OPEN the PowerView App; and TAP Discover Shades in the Shades tab screen.<br/>If the green light in the repeater flashes, the Hub and repeater(s) are on the same PowerView Shade Network.</li> <li>If the green light in the repeater does not flash, this indicates that the repeater is not paired to the same PowerView Shade Network as the Hub.</li> </ol>                                    |  |
|                                                                                                    | 3. Clear the programming on each of the window treatment(s) in question. <b>PRESS</b> and <b>HOLD</b> the Programming button on the headrail for 12 seconds. The shade will jog once at six seconds then again at 12 seconds.                                                                                                    |  |
|                                                                                                    | 4. <b>PAIR</b> any remotes not currently networked with the Hub to the Hub.<br>Pairing a Remote to a Hub                                                                                                    |  |
|                                                                                                    | 5. <b>GROUP</b> the window treatments in question to the newly networked remotes, as desired. Joining a Shade to a Group                                                                                                    |  |
|                                                                                                    | <ol> <li>OPEN the App.</li> <li>DISCOVER all the shade(s) in the App.<br/>Discover Shades</li> </ol>                                                                                                    |  |

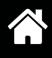

#### **ISSUE** continued...

I have a remote and a PowerView<sup>®</sup> Hub. I was able to Discover my PowerView window treatments using the App, but now I cannot operate any window treatments from the App.

| Cause                                                                                                    | Solution                                                                                                    |  |
|----------------------------------------------------------------------------------------------------|----------------------------------------------------------------------------------------------------|--|
| A 12-second reset has been<br>performed after window                                                                     | <b>TAP Delete Shade</b> in the Shade Edit screen in the PowerView App to delete the window treatment(s) in question.    |  |
| treatment(s) were Discovered in<br>the PowerView App, erasing all<br>programming information at the<br>window treatment. | <b>TAP Discover Shades</b> to Discover the window treatment(s) in the Shades tab. Discover Shades                       |  |
|                                                                                                    | <b>GROUP</b> the window treatment(s) in question to the newly networked remotes, as desired. Joining a Shade to a Group |  |
|                                                                                                    |                                                                                                    |  |

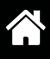

### ISSUE

The batteries in my showroom  $\textbf{Pebble}^{\texttt{\tiny M}}$  Remote(s) don't last long.

| Cause                                                                                                    | Solution                                                                                                    |
|----------------------------------------------------------------------------------------------------|----------------------------------------------------------------------------------------------------|
| The remote is not frequently<br>used but it is placed or<br>located in a location where<br>it is subject to frequent<br>movement (e.g., a frequently<br>accessed drawer). | <ol> <li>Preserve battery life by keeping the remote in a location where it will not be moved<br/>inadvertently. This will prevent the auto-wake feature from turning the backlights on and<br/>draining the batteries.</li> </ol>                                                               |
| The remote is handled frequently, daily.                                                                                                    | <ol> <li>Preserve battery life by disabling the auto-wake function by <b>PRESSING</b> and <b>HOLDING</b> the<br/><b>Group 6</b> button on the remote for approximately six seconds. The Group numbers (1-6) will<br/>blink once to indicate the auto-wake function has been disabled.</li> </ol> |
|                                                                                                    | *To turn the auto-wake function back on:                                                                                                    |
|                                                                                                    | <ol> <li>PRESS and HOLD the Group 6 button for approximately six seconds. The Group numbers<br/>(1-6) blink twice to indicate the accelerometer has been turned back on.</li> </ol>                                                                                                    |
| The batteries are not dead, but remote is in "Learning Mode".                                                                                                    | In Learning Mode, only the Group buttons blink when the Open or Close button is pressed.                                                                                                    |
|                                                                                                    | <ol> <li>To get out of Learning Mode, PAIR remote to another remote or Hub or PRESS the<br/>programming button on the remote (behind the battery cover.)</li> </ol>                                                                                                    |

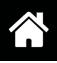

#### ISSUE

PowerView<sup>®</sup> window treatment does not correctly respond to Scenes in the App. Or, a PowerView window treatment responds to Scenes to which it does not belong in the App.

| Cause                                                                                                    | Solution                                                                                                    |
|----------------------------------------------------------------------------------------------------|----------------------------------------------------------------------------------------------------|
| A manual 12-second reset was<br>performed at the headrail; or,<br>the window treatment was<br>previously deleted from the<br>App and then re-Discovered.<br>Room and Scene settings,<br>however, did not purge.<br>Instead, this information<br>continued to be retained in the<br>headrail. | <ol> <li>OPEN the specific Detail page for the window treatment(s) in question.</li> <li>SELECT the "Advanced" option.</li> <li>SELECT "Sync Shade Memory". This command will remove the window treatment from the Room(s) and Scene(s) to which it is associated, and sync with the saved Room and Scene settings for the specific window treatment.</li> </ol> |

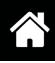

#### ISSUE

There is slack in the cords that operate a Duette® Top-Down/Bottom-Up or Duolite<sup>™</sup> Honeycomb Shade when the middle rail is fully lowered.

| Cause                                                                                  | Solution                                                                                                 |
|----------------------------------------------------------------------------------------|----------------------------------------------------------------------------------------------------|
| There is excess operating<br>cord not taken up by the spool<br>in the shade head rail. | Adjust the shade's middle rail bottom position until the excess operating cord is taken up by the spool. |
|                                                                                        |                                                                                                    |
|                                                                                        |                                                                                                    |
|                                                                                        |                                                                                                    |